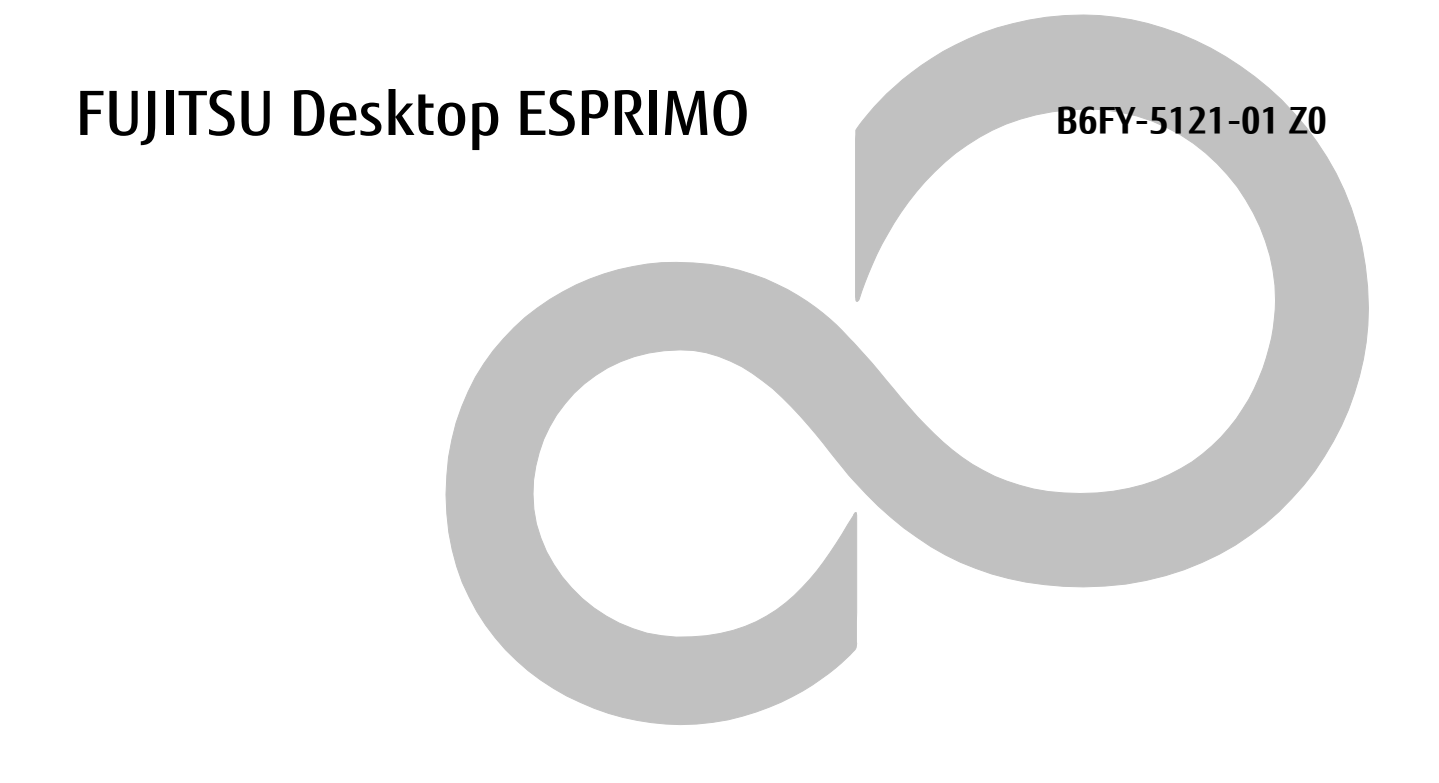

# **Windows Update 運用最適化モデル 運用管理ツール リモート操作ガイド**

**ESPRIMO Edge Computing Edition**

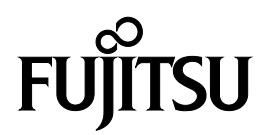

# <span id="page-1-0"></span>本書をお読みになる前に

### <span id="page-1-1"></span>**安全にお使いいただくために**

本製品を安全に正しくお使いいただくための重要な情報が『取扱説明書』に記載されています。 特に、「安全上のご注意」をよくお読みになり、理解されたうえで本製品をお使いください。

### <span id="page-1-2"></span>**本書の表記**

### ■本書の記号

本書に記載されている記号には、次のような意味があります。

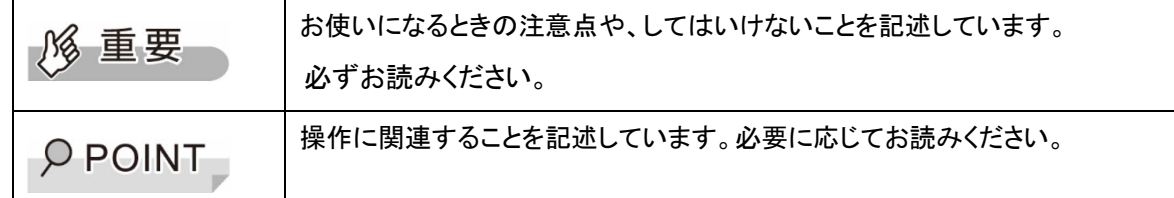

### ■連続する操作の表記方法

本書中の操作手順において、連続する操作手順を、「→」でつなげて記述しています。

例:「スタート」ボタンから「設定」をクリックし、「アプリ」をクリックする操作

↓

「スタート」ボタン→「設定」→「アプリ」の順にクリックします。

■画面例およびイラストについて

本文中の画面およびイラストは一例です。お使いの機種やモデルによって、実際に表示される画面やイラスト、およ びファイル名などが異なることがあります。また、イラストは説明の都合上、本来接続されているケーブル類を省略し たり形状を簡略化したりしていることがあります。

### ■用語説明

本書で使用する用語を次に説明します。

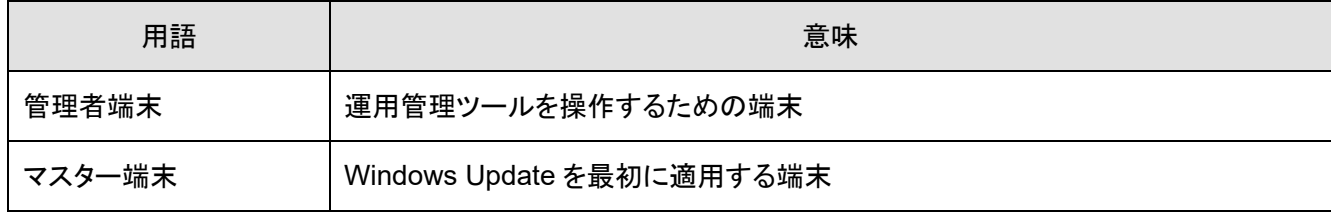

### <span id="page-1-3"></span>**商標および著作権**

Microsoft、Windows、Windows Server、.NET Framework は、米国Microsoft Corporation の米国およびその他の 国における登録商標です。

その他、本ソフトウェア説明書に記載されている会社名および製品名は、それぞれ各社の商標または登録商標です。 また、本製品に含まれている Microsoft(R) .NET Framework の著作権は、Microsoft Corporation が有していま す。

その他の各製品名は、各社の商標、または登録商標です。

その他の各製品は、各社の著作物です。

その他のすべての商標は、それぞれの所有者に帰属します。

Copyright FUJITSU LIMITED 2020

# 目次

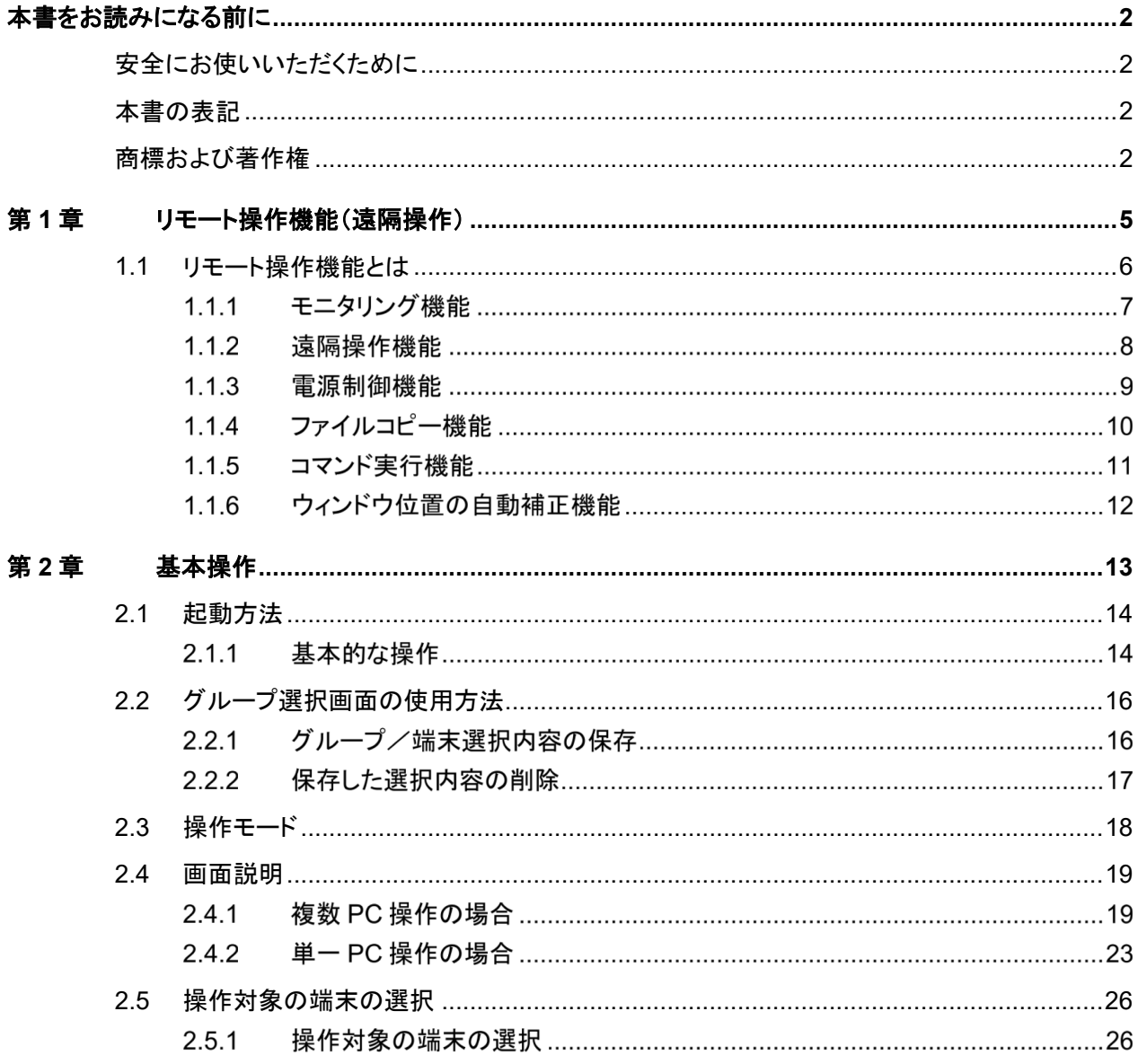

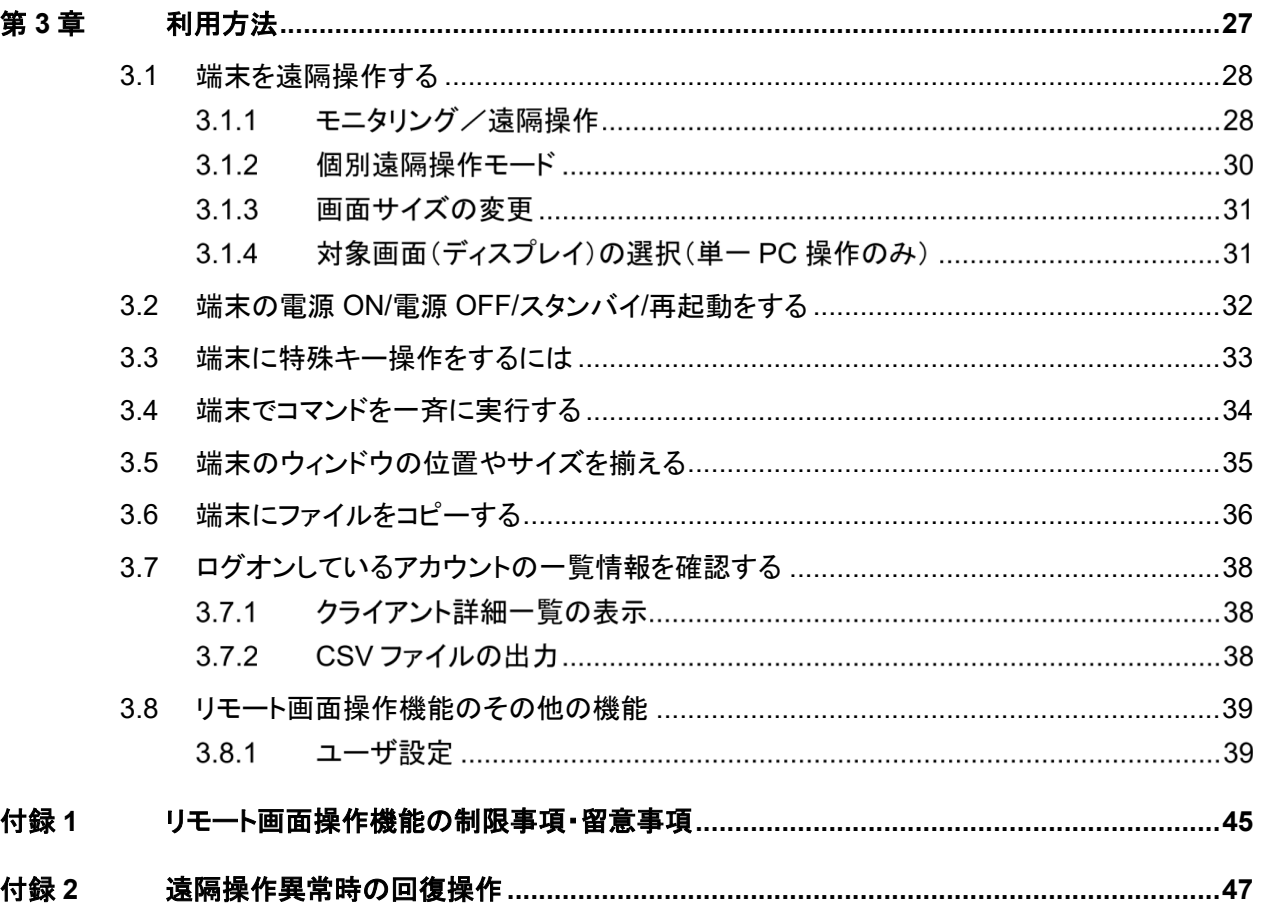

# <span id="page-4-0"></span>第**1**章 リモート操作機能(遠隔操作)

# <span id="page-5-0"></span>**1.1** リモート操作機能とは

「リモート操作機能」は、管理者端末(運用管理ツール 管理コンソール機能をインストールした端末) から端末(運用管理ツール クライアント機能をインストールしたマスター端末、エッジコンピューティ ングデバイス)の画面を、遠隔操作する機能です。

「リモート操作機能」には、次の機能があります。

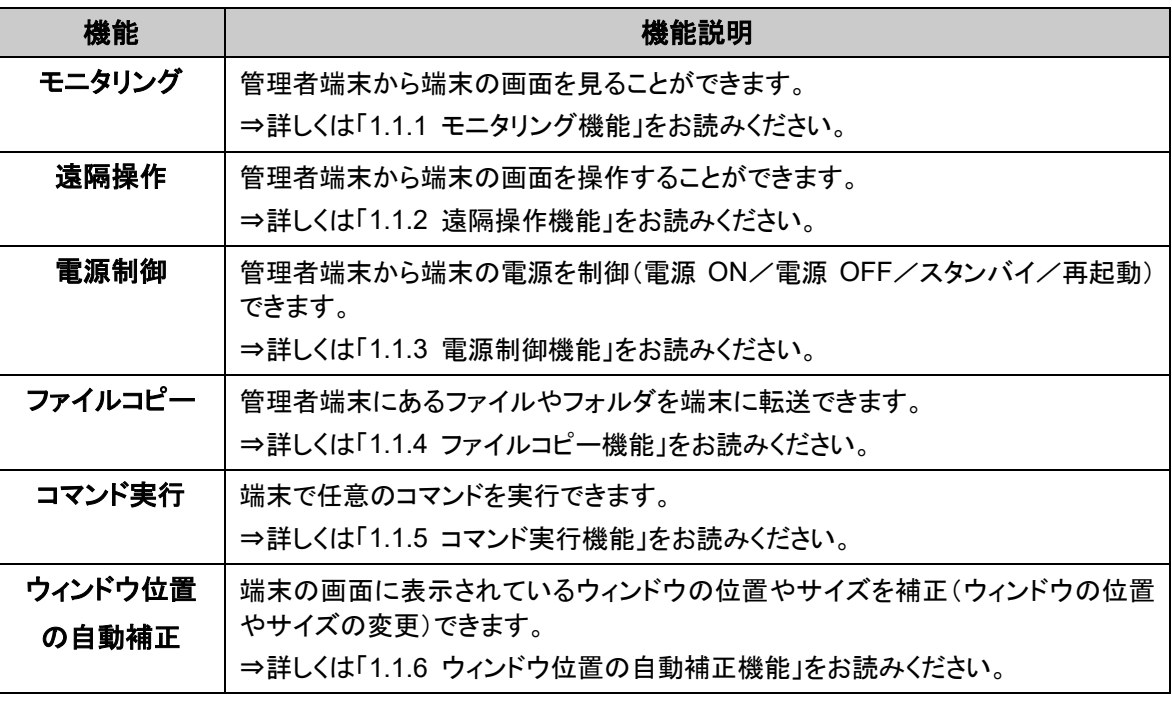

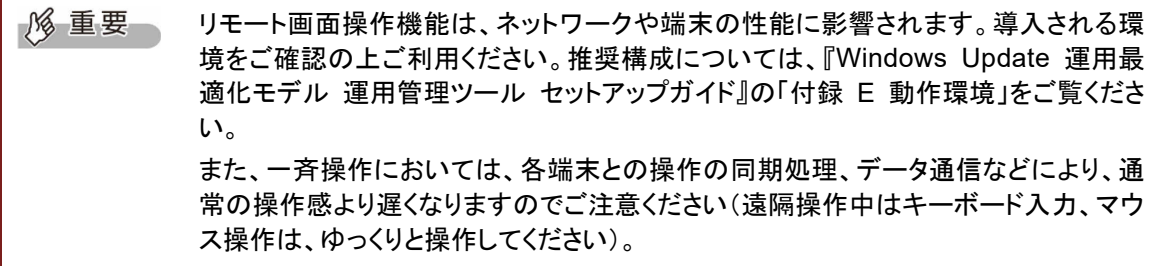

## 1.1.1 モニタリング機能

管理者端末に端末(マスター端末やエッジコンピューティングデバイス)の画面を表示することができ ます。

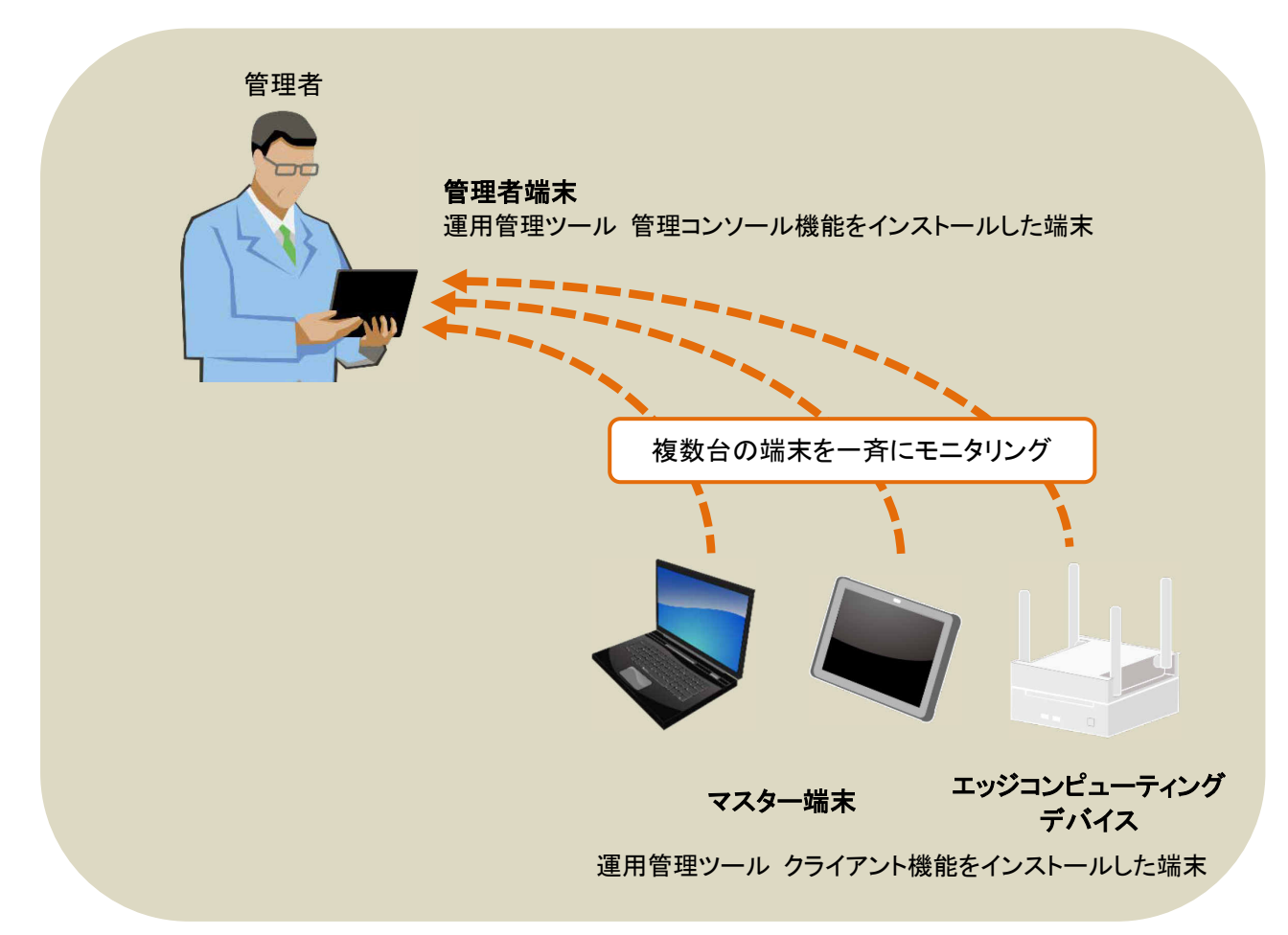

## 1.1.2 遠隔操作機能

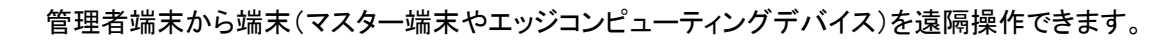

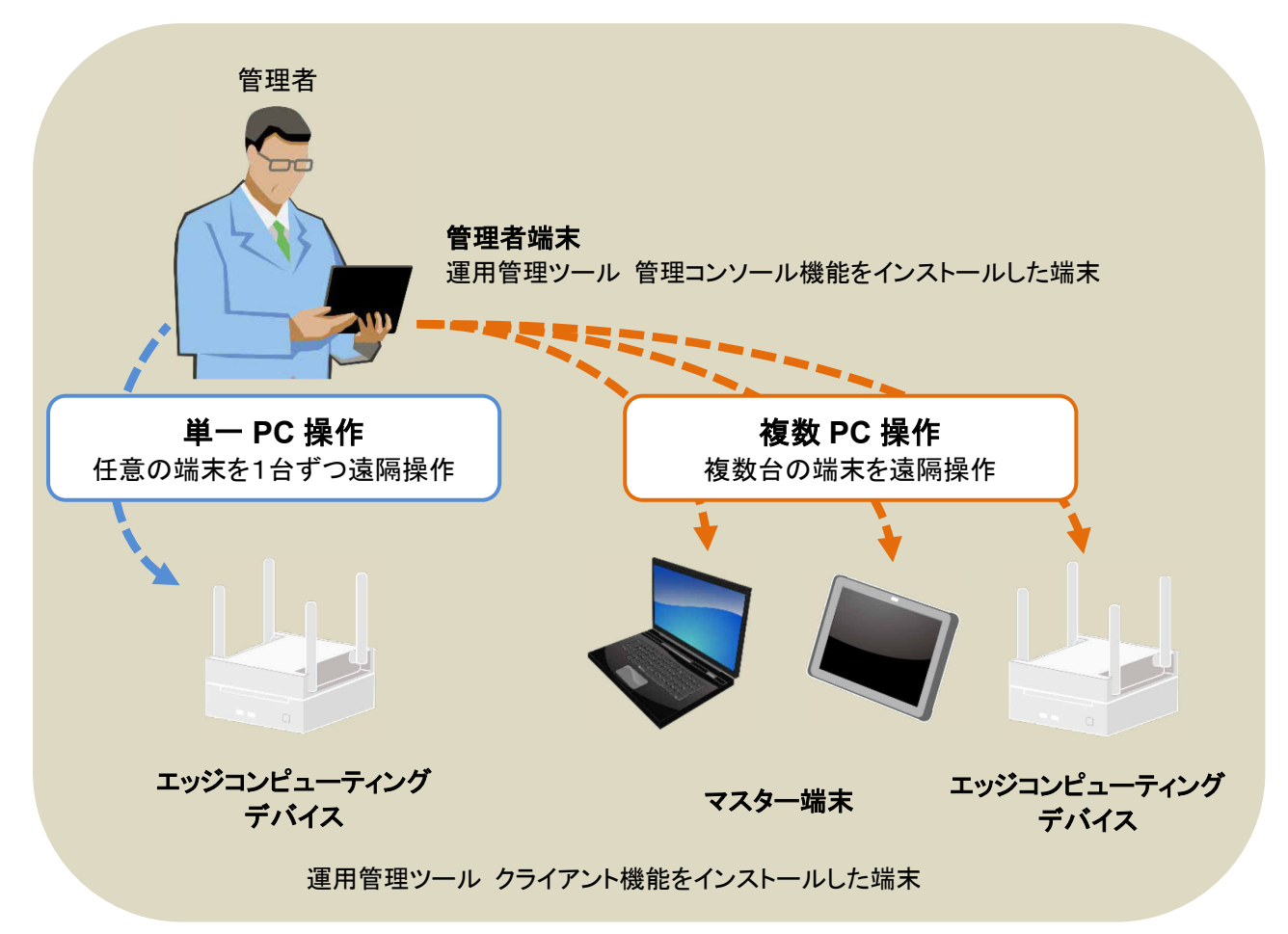

## 電源制御機能

管理者端末から端末(マスター端末やエッジコンピューティングデバイス)の電源を制御(電源 ON/ 電源 OFF/スタンバイ/再起動)できます。

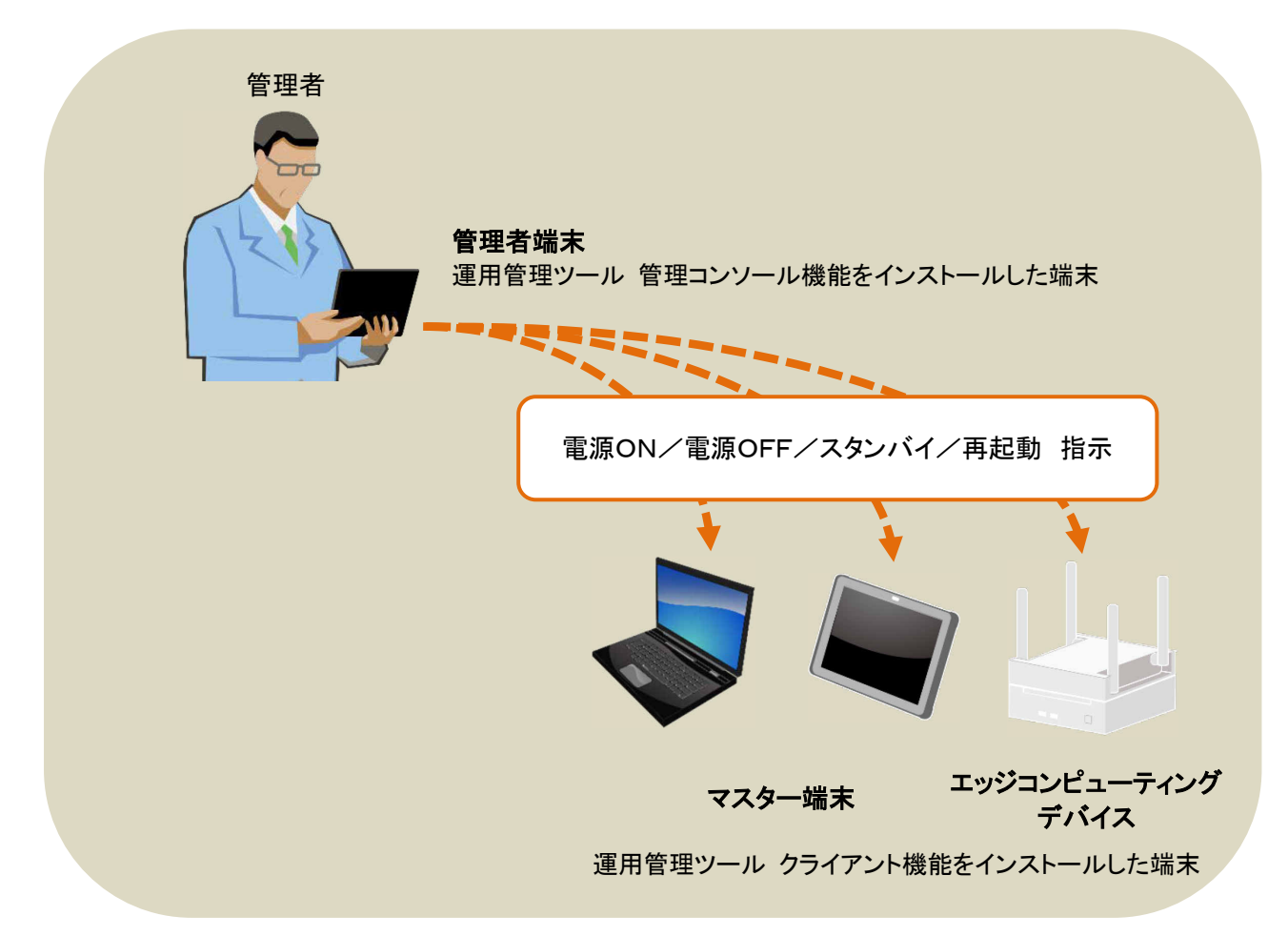

## 1.1.4 ファイルコピー機能

管理者端末のリモート操作画面上にファイルやフォルダをドラッグ&ドロップすることで、複数の端末 に一斉にコピーできます。コピー先には、デスクトップやドキュメント等、任意のフォルダを指定できま す。

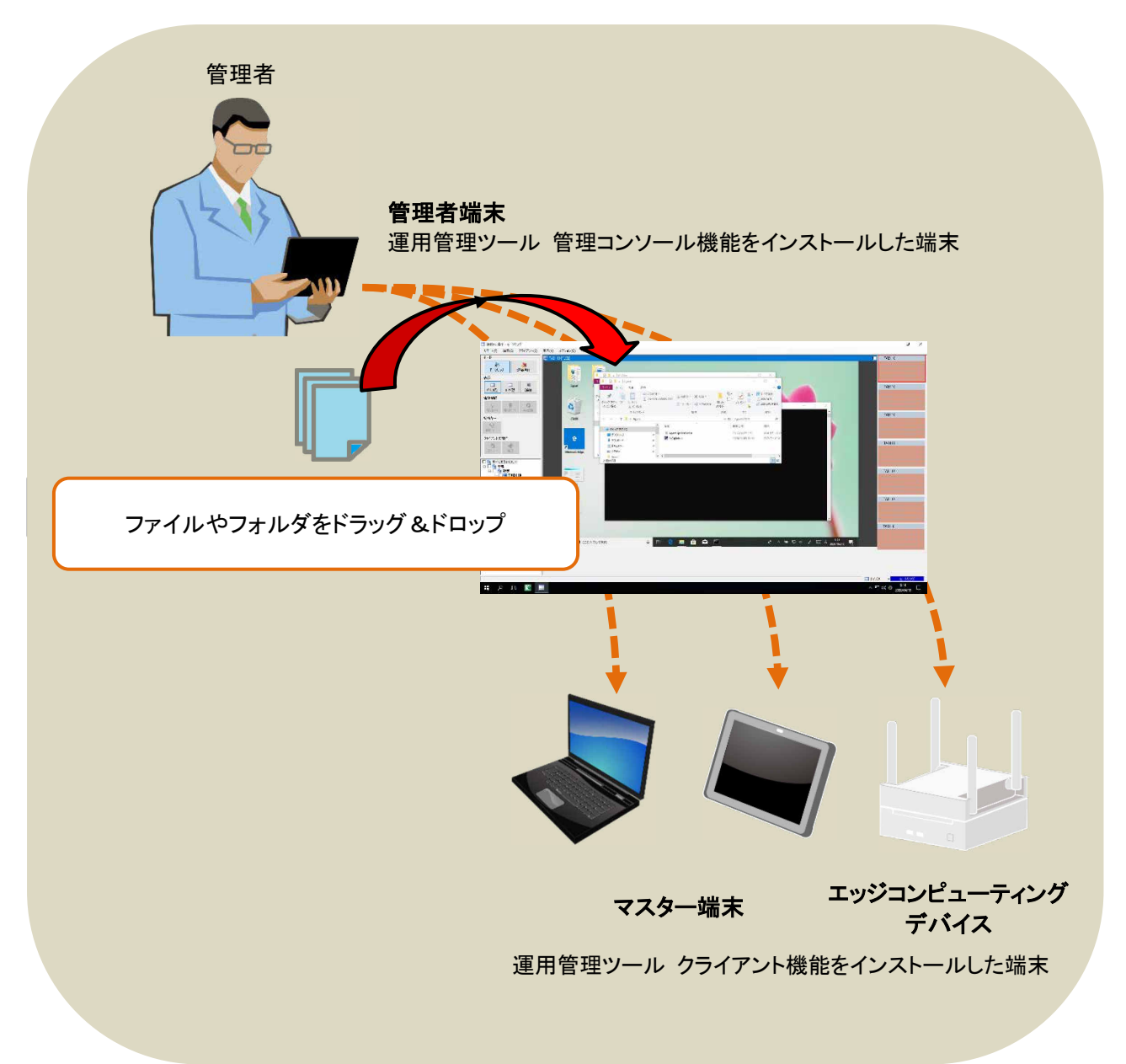

## 1.1.5 コマンド実行機能

管理者端末から端末(マスター端末やエッジコンピューティングデバイス)に対して、任意のコマンドを 一斉に実行できます。例えば、複数台の端末で、任意のアプリケーションを一斉に起動させることが 可能です。

す。

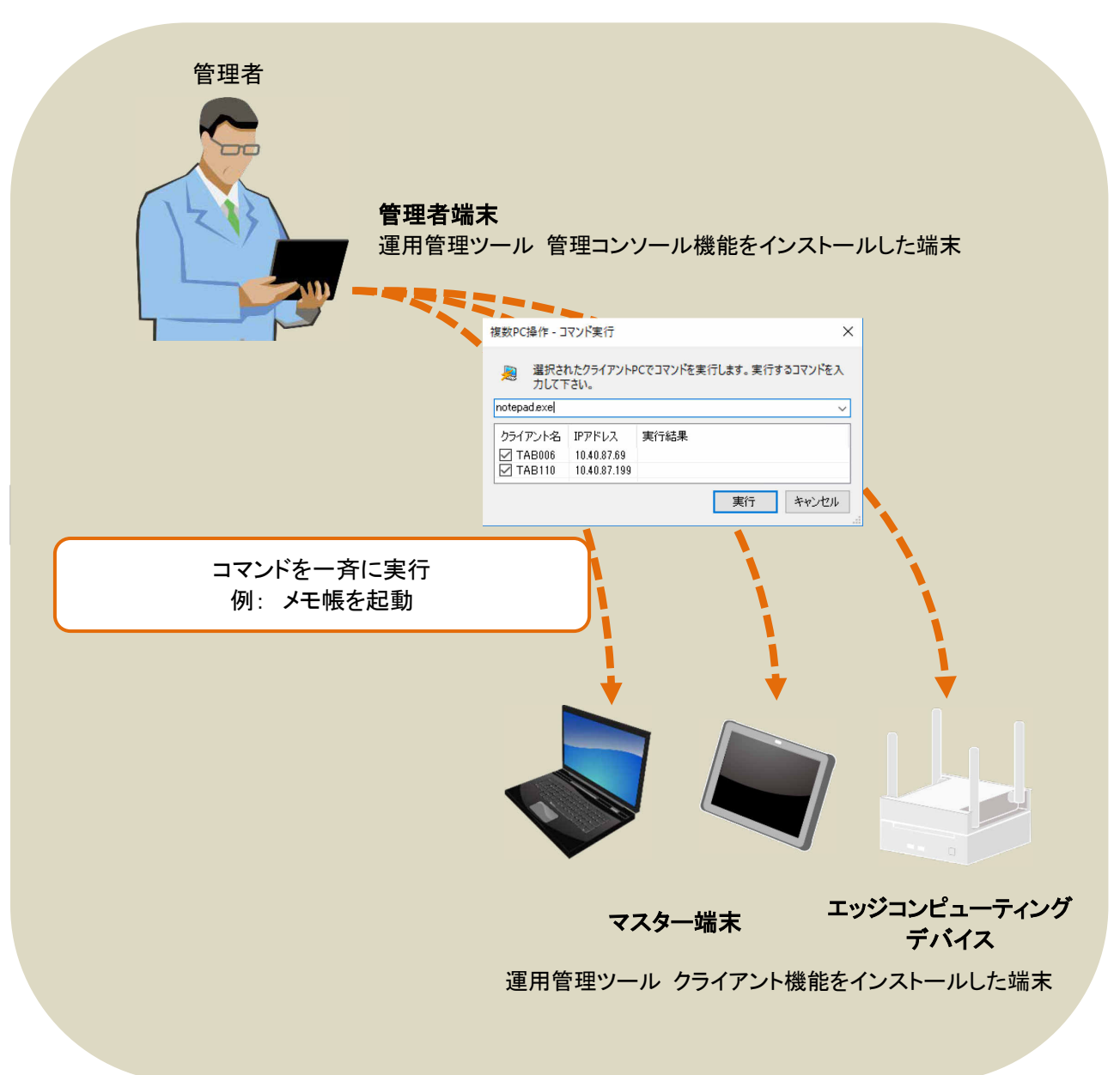

## 1.1.6 ウィンドウ位置の自動補正機能

任意の端末の画面に表示されているアクティブなウィンドウを基準にして、他の端末に対して一斉に ウィンドウの位置とサイズを自動補正する(同じウィンドウの位置とサイズに合わせる)ことができま す。各端末上のウィンドウが同じ位置に揃えられるので、マウスによる遠隔操作が容易になります。

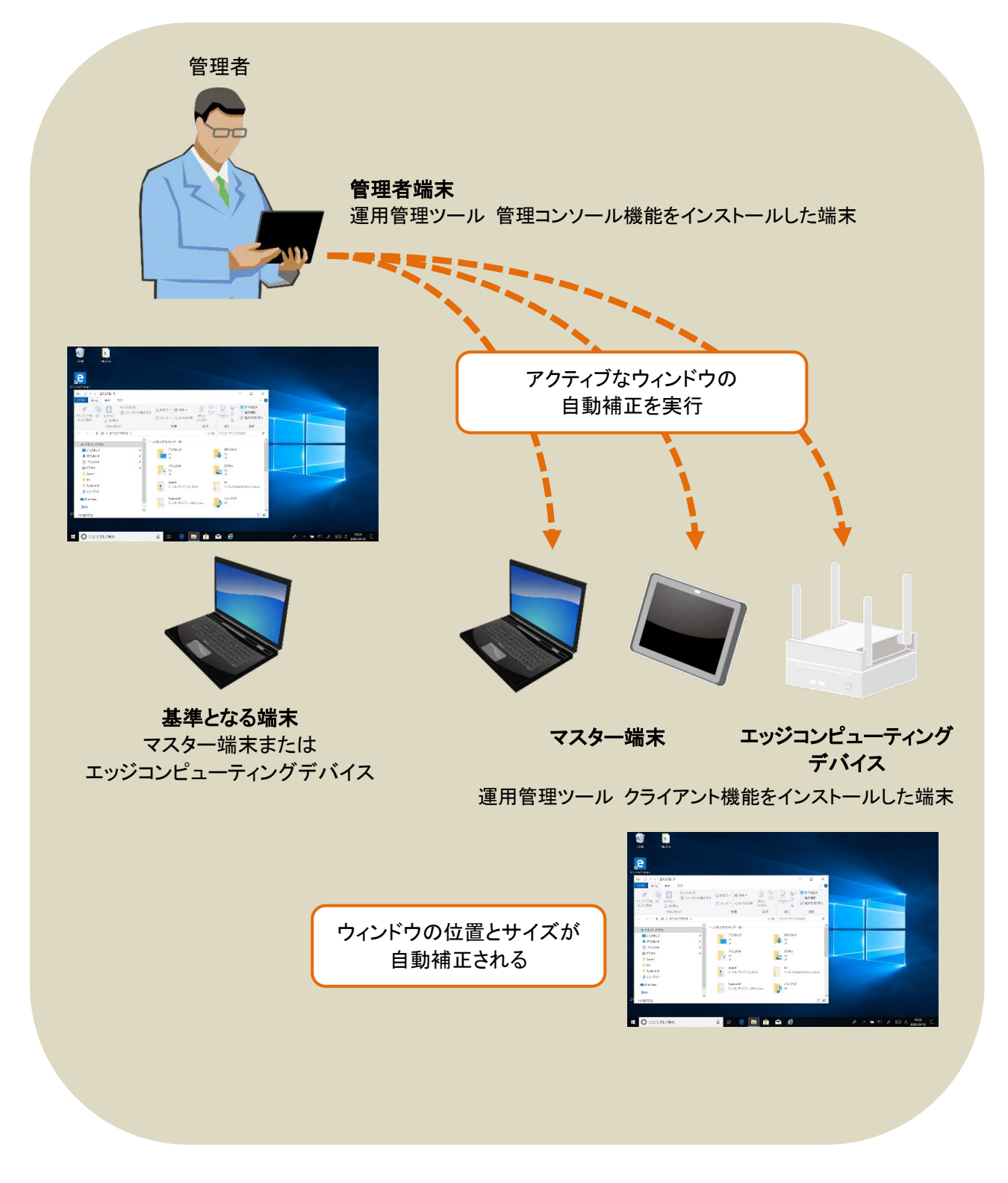

# <span id="page-12-0"></span>第**2**章 基本操作

# <span id="page-13-0"></span>**2.1** 起動方法

管理者端末からリモート画面操作機能を起動する方法について説明します。 リモート画面操作機能には次の2つがあります。

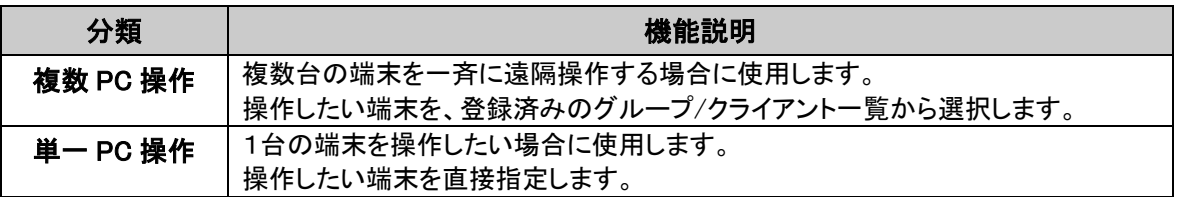

### 2.1.1 基本的な操作

 $\rho$  point 操作対象となるグループ/端末は、運用管理ツールで管理されている端末です。そ のため、リモート画面操作機能を利用する場合は、あらかじめ運用管理ツール 管理 コンソール機能で登録・管理が必要です。なお、運用管理ツール 管理コンソトール機 能からリモート画面操作を起動する場合は、「機器管理」の「リモート画面操作」タブに ある「複数PC操作」や「単一PC操作」をクリックするか、コンテキストメニューから選択 します。

**1% 重要** 運用管理ツール クライアント機能がインストールされていない端末は、遠隔操作でき ません。また、自分自身を操作対象端末として指定することはできません。

### ■ 複数 PC 操作の場合

- 1. 「スタート」ボタン→「運用管理ツール」→「運用管理ツール リモート画面操作 複数PC 操作」の順にクリックします。
- 2. 初回起動時のみ、接続先サーバ(コンピュータ名とポート番号)を指定します。
- 3. リモート画面操作機能を利用するためのアカウント名とパスワードを入力します。 初期設定は、運用管理ツールをインストールする際に設定した管理者用アカウント (admin)とパスワードです。
- 4. 操作対象とするグループを選択します。 「複数 PC 操作」コンソールが起動します。

 $\rho$  point グループに属する下位階層のグループや端末の中から、操作対象をさらに絞り込む ことができます。また、選択したグループおよび端末を、次回に再呼び出しできるよう に、選択内容を保存することができます。 詳細については「2.2 グループ選択画面の使用方法」をご覧ください。

#### ■ 単一 PC 操作の場合

- 1. 「スタート」ボタン→「運用管理ツール」→「運用管理ツール リモート画面操作 単一PC 操作」の順にクリックします。
- 2. 初回起動時のみ、接続先サーバ(コンピュータ名とポート番号)を指定します。
- 3. リモート画面操作機能を利用するためのアカウント名とパスワードを入力します。 初期設定は、運用管理ツールをインストールする際に設定した管理者用アカウント (admin)とパスワードです。
- 4. 操作対象とするコンピュータ名または IP アドレスを指定します。 「単一 PC 操作」コンソールが起動します。

# <span id="page-15-0"></span>**2.2** グループ選択画面の使用方法

複数 PC 操作のグループ選択画面の使用方法について説明します。

グループ選択画面では、操作対象とするグループ/端末の選択内容を保存し、再呼び出しすること ができます。

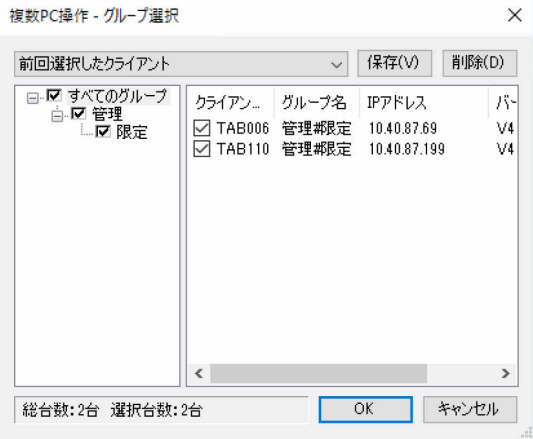

画面上のグループや端末のチェックボックスを ON にすることで、操作対象が決まります。

複数 PC 操作の初回起動時以降は、「グループ選択」画面に前回の選択内容が表示されます。

## 2.2.1 グループ/端末選択内容の保存

グループ/端末の選択内容を保存したい場合は、対象とするグループまたは端末のチェックボック スをONにし、「保存」をクリックしてください。その後、登録名を入力し、「OK」をクリックすると保存さ れます。

保存後は、候補リストに登録名が追加されます。候補リストから登録名を選択することで、保存時の グループ/端末の選択内容を再表示できます。

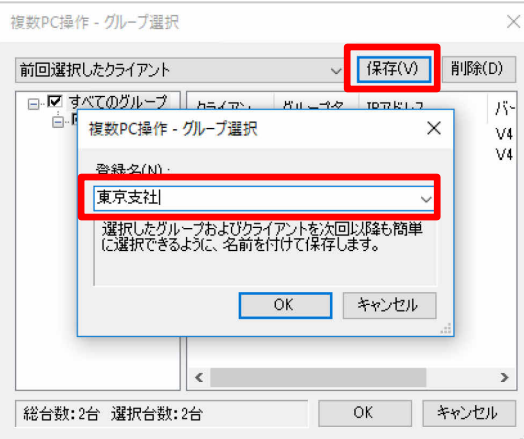

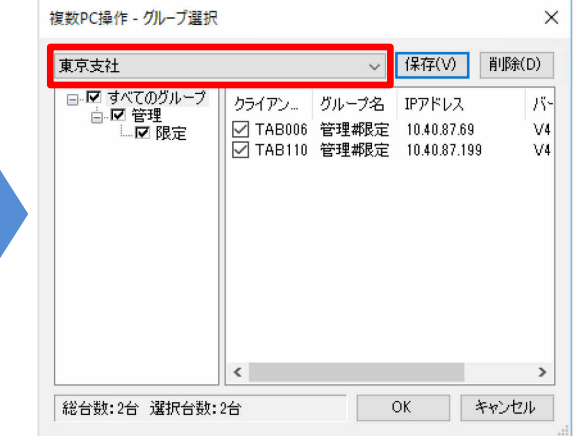

## 2.2.2 保存した選択内容の削除

保存した選択内容を削除したい場合は、候補リストから削除したい登録名を選択し、「削除」をクリッ クします。確認のダイアログで「はい」をクリックすると、削除されます。

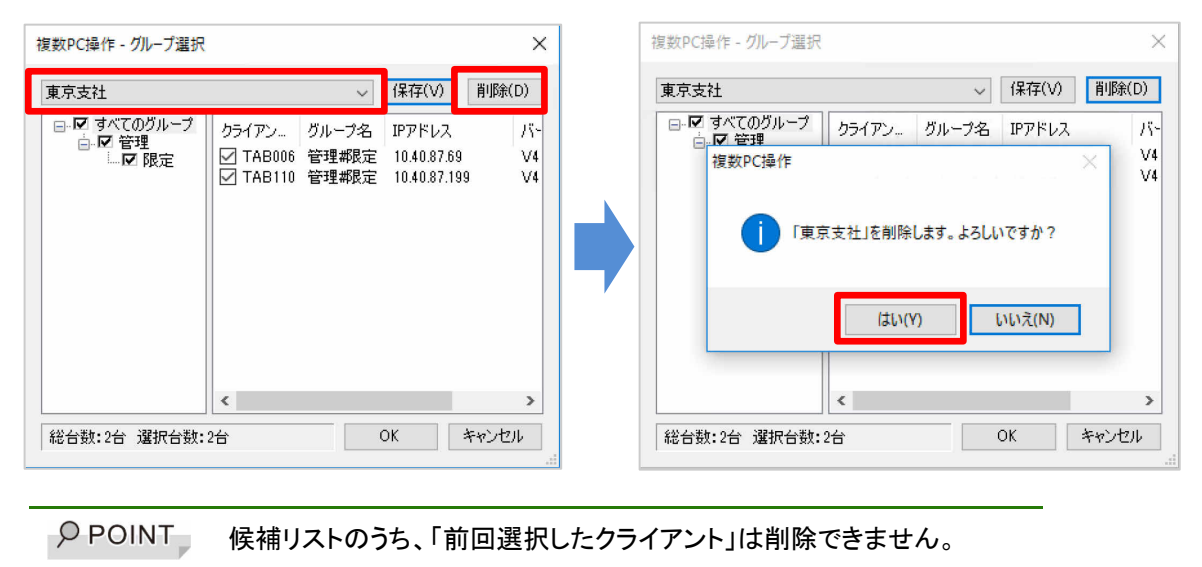

# <span id="page-17-0"></span>**2.3** 操作モード

リモート操作機能には、「モニタリング」と「遠隔操作」の 2 つのモードがあります。 複数 PC 操作、単一 PC 操作ともに、起動直後は「モニタリング」の状態になります。

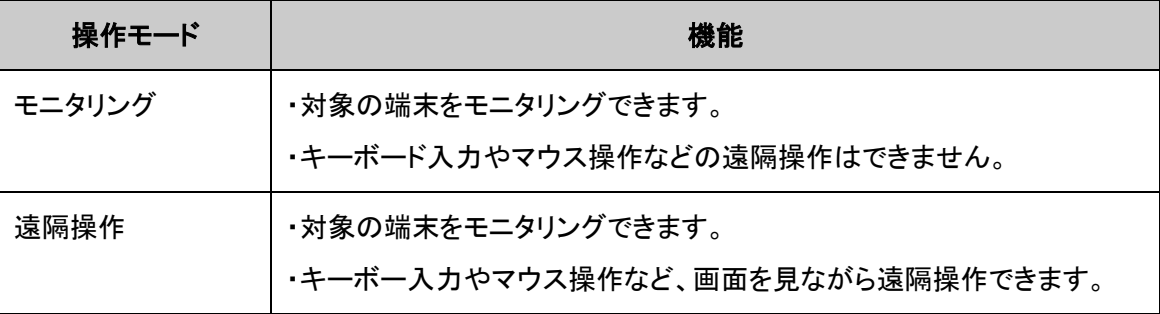

# <span id="page-18-0"></span>**2.4** 画面説明

# 複数 **PC** 操作の場合

## メイン画面

複数 PC 操作は大きく分けて「モニタ画面」「操作パネル」「クライアント/グループツリー」の3つの要 表で構成されています。

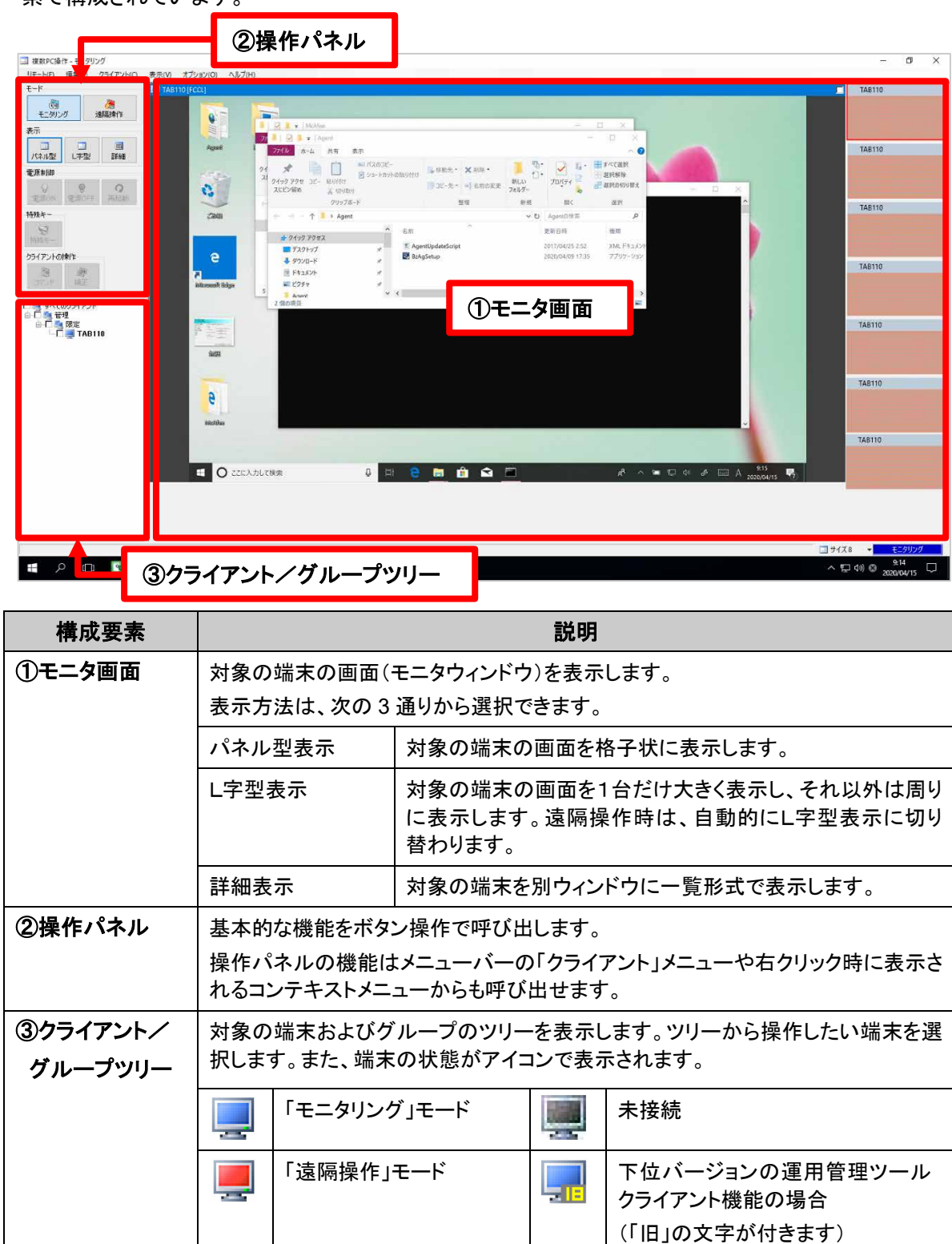

### モニタウィンドウ画面

端末の画面およびステータスを表示します。

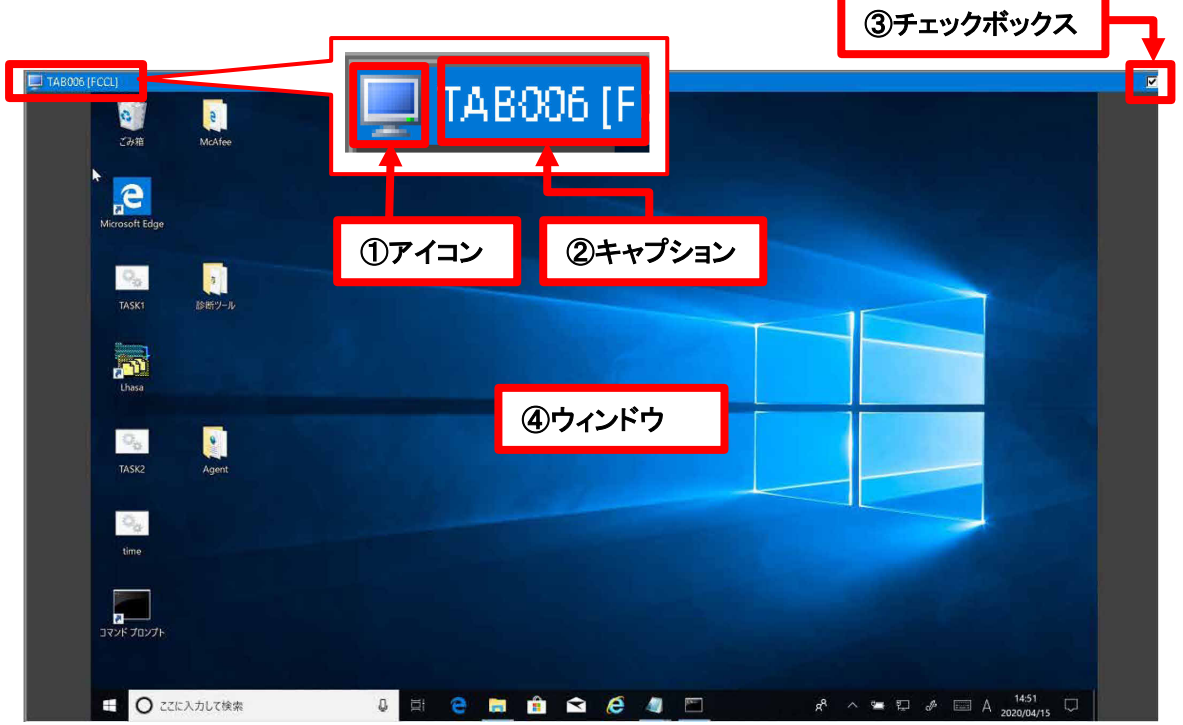

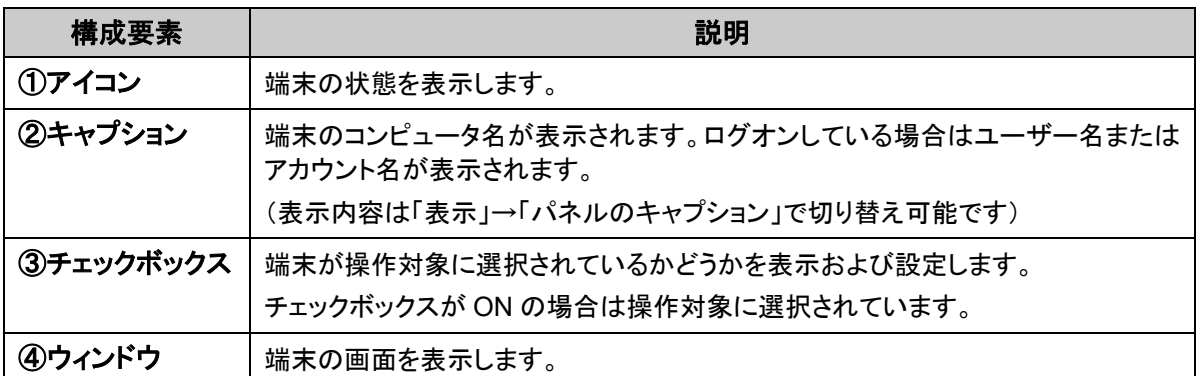

### 操作パネル

操作パネルにはリモート画面操作機能を利用する上で使う、主な機能のボタンが配置されていま す。

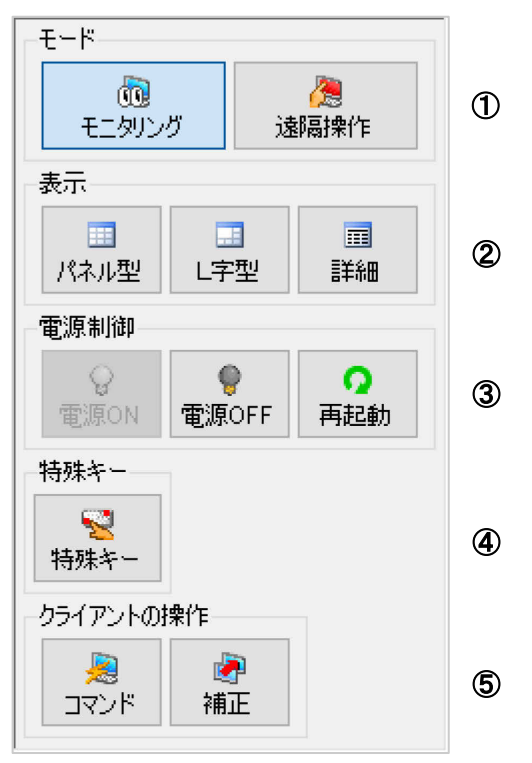

(複数 PC 操作時の操作パネル)

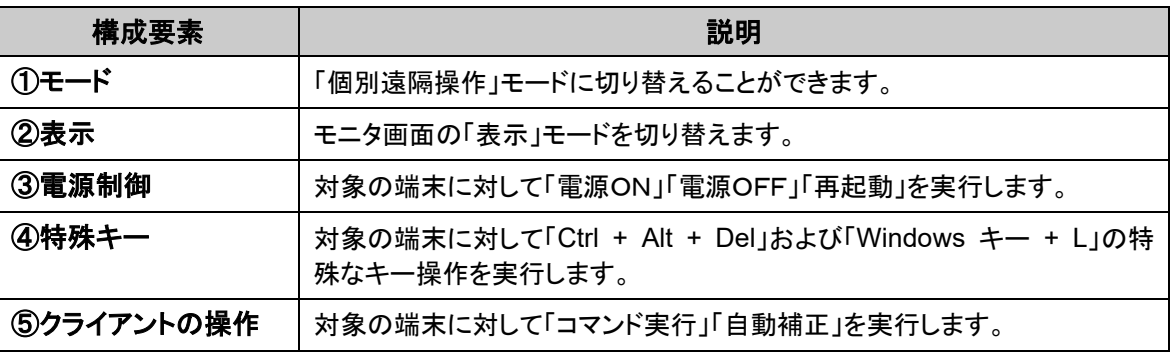

 $\rho$  point 操作パネルは表示/非表示の切り替えが可能です。 非表示にすることでモニタ画面を広く使えます。

メニューバーにはコンソールの設定や操作パネルと同じ機能が配置されています。

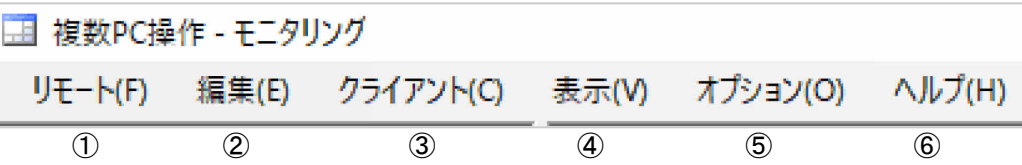

メニューバー(複数 PC 操作)

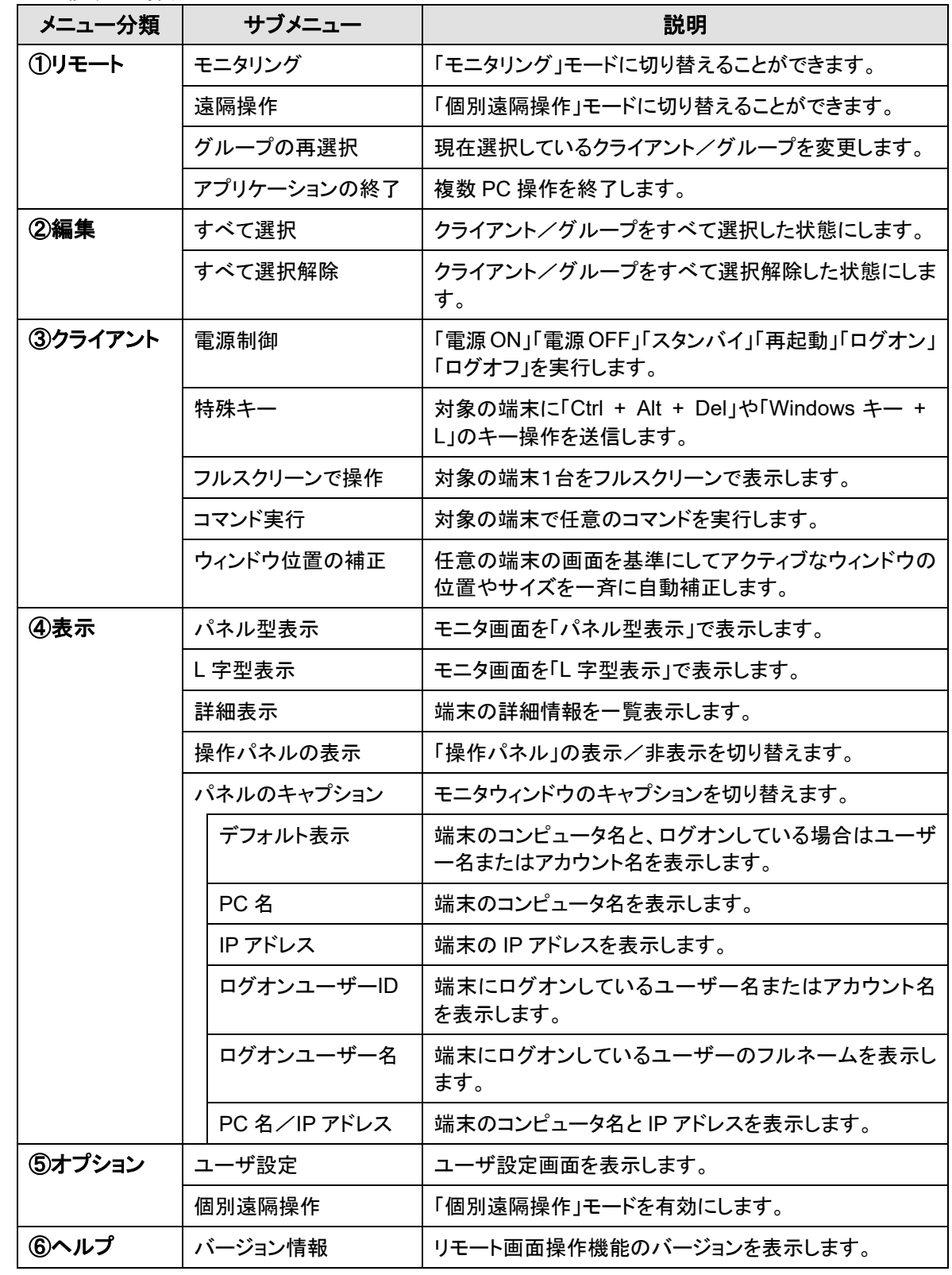

### メイン画面

単一 PC 操作は「モニタ画面」と「操作パネル」の2つの要素で構成されています。

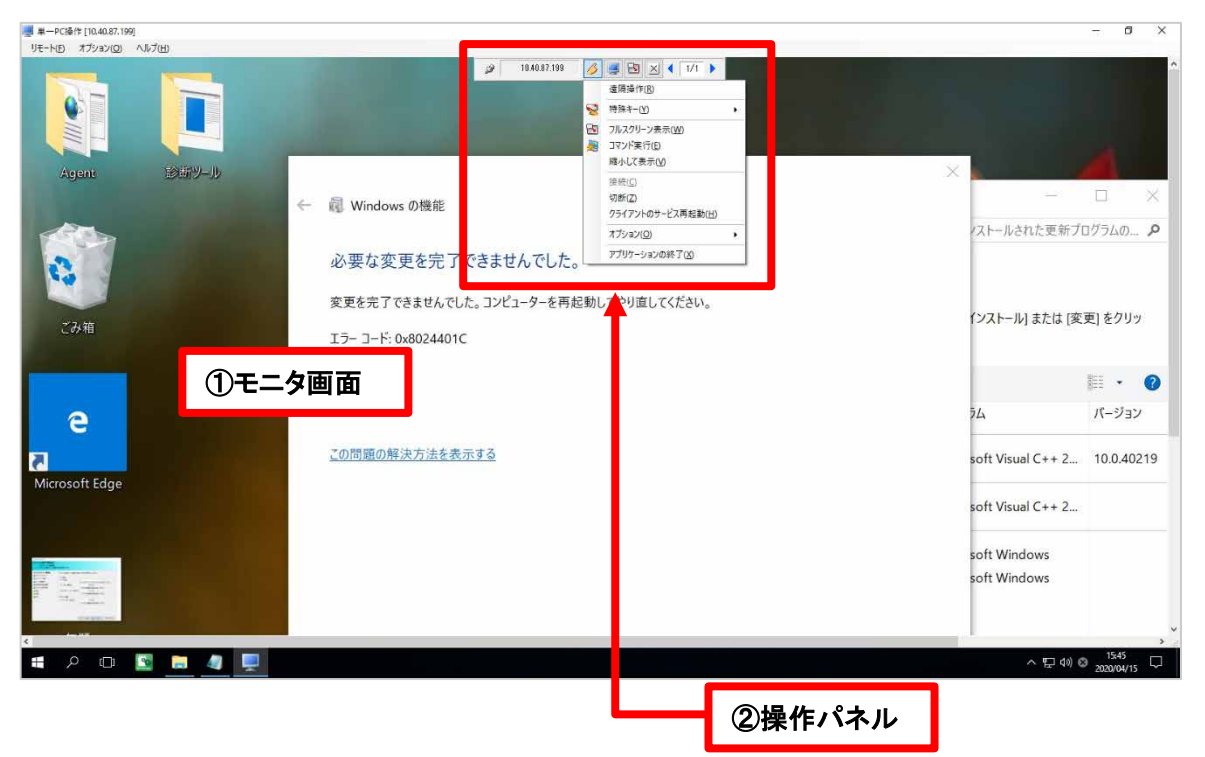

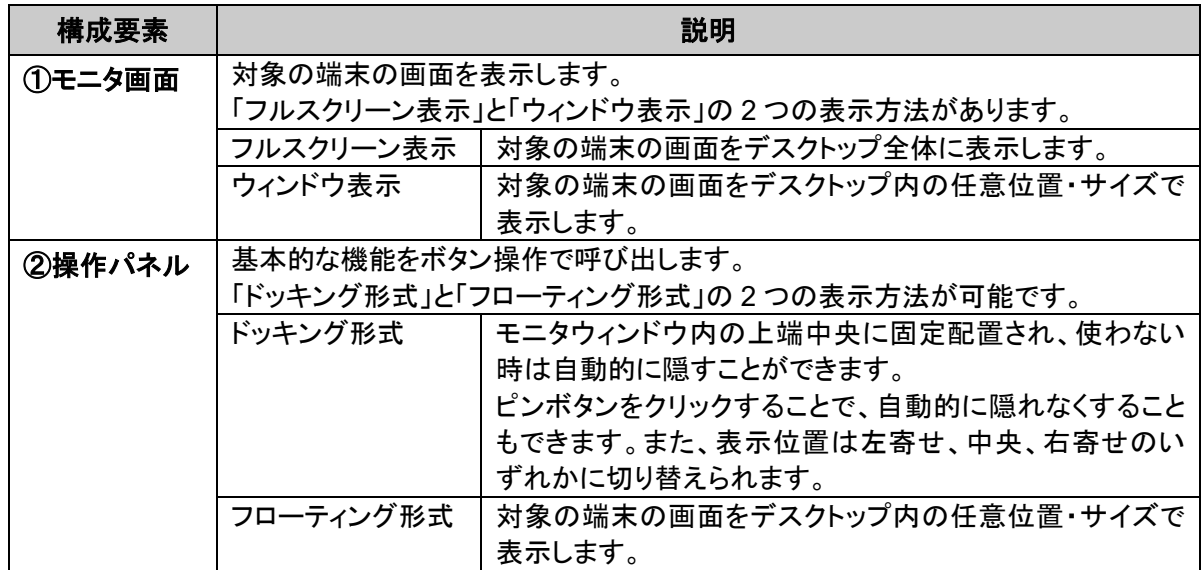

## 操作パネル

操作パネルにはリモート画面操作機能を利用する上で使う主な機能が配置されています。

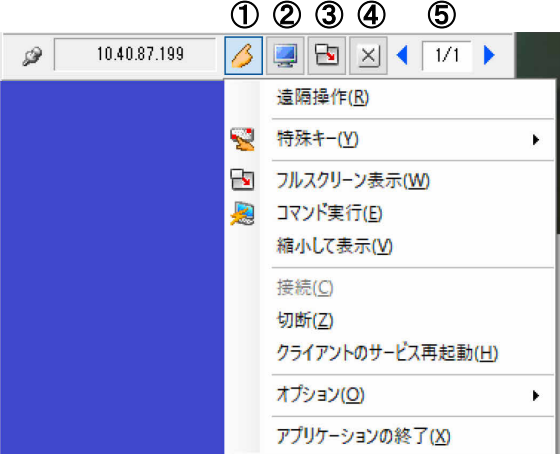

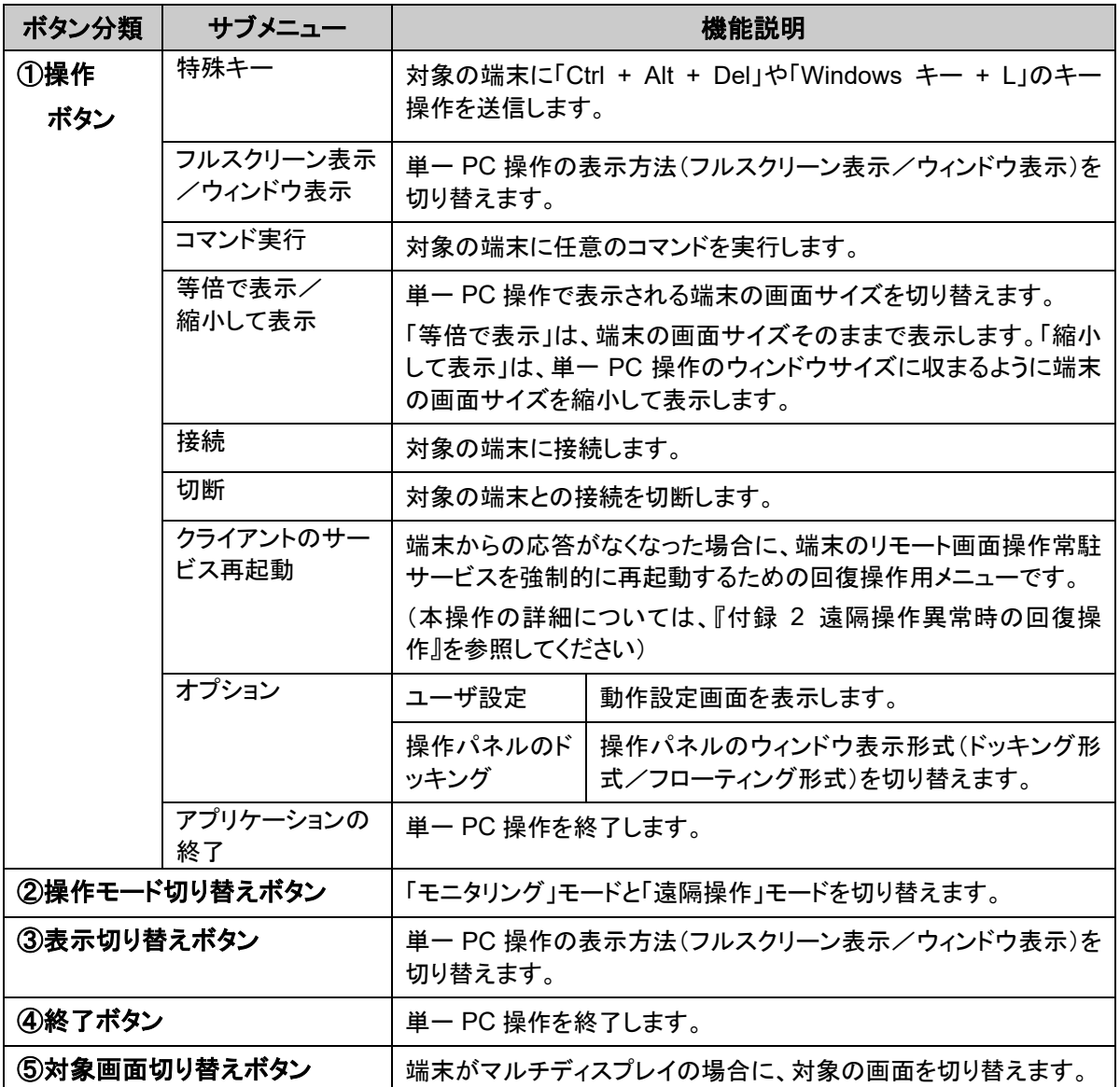

操作パネルは表示/非表示の切り替えが可能です。ただし、フルスクリ  $\rho$  point ーン表示の場合、操作パネルは常に表示されます。

単一 PC 操作を「ウィンドウ表示」にした場合、操作パネルからメニューバーに切り替わります。

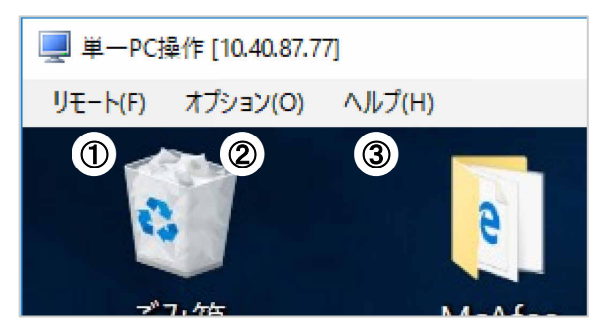

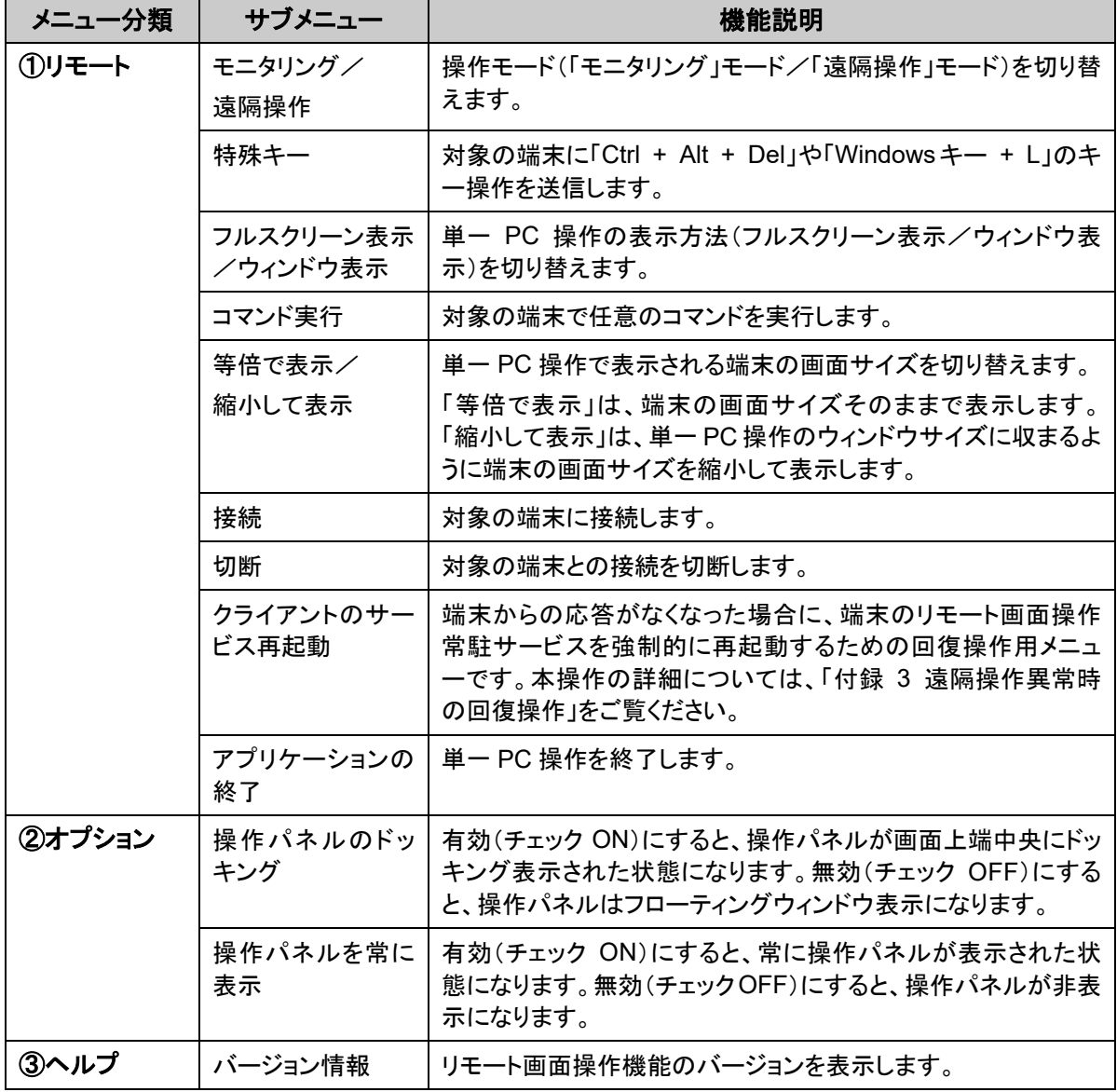

# <span id="page-25-0"></span>**2.5** 操作対象の端末の選択

### 2.5.1 操作対象の端末の選択

操作対象の端末を選択するには、次のいずれかの操作を行います。

#### ■ クライアント/グループツリーのチェックボックスを ON にする

端末のチェックボックスを「ON」にすると、その端末が操作対象となります。また、グループのチェックボ ックスを「ON」にすると、グループ配下のすべての端末が操作対象となります。

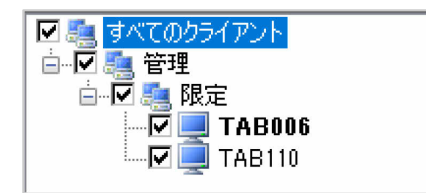

### ■ メニューバーから「編集」→「すべて選択」をクリックする

メニューバーから「編集」→「すべて選択」の順にクリックすると、ツリーに表示されているすべての端末 のチェックボックスが ON になり、操作対象となります。

また、メニューバーの「編集」→「すべて選択解除」をクリックすると、ツリーに表示されているすべての端 末のチェックボックスが OFF になり、操作対象から外れます。

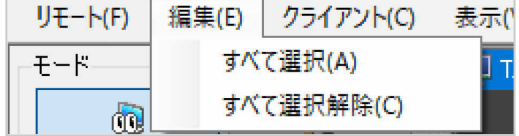

#### ■ モニタウィンドウの右上のチェックボックスを ON にする

モニタウィンドウの右上のチェックボックスを ON にすると、その端末が操作対象となります。

クライアント/グループツリーのチェックボックスとも連動しています。

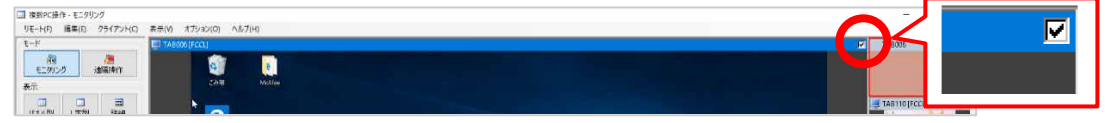

#### ■ モニタウィンドウ上で右クリックメニューから実行する

モニタウィンドウ上で右クリックすると表示されるメニューから実行した場合は、その端末 1 台だけが操 作対象となります。

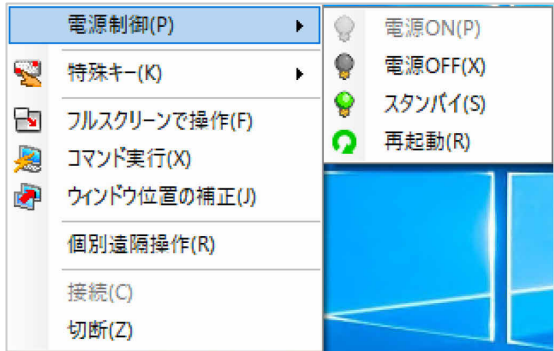

# <span id="page-26-0"></span>第**3**章 利用方法

本章では、リモート画面操作機能の各機能を利用する際の操作方法や注意事項・制限事項について説明しま す。

# <span id="page-27-0"></span>**3.1** 端末を遠隔操作する

### 3.1.1 モニタリング/遠隔操作

「個別遠隔操作」モードは、複数台の端末の中から 1 台の端末だけに対して操作を行いたい場合の特別な操作モー ドです。

### 操作モードの選択

#### ■単一 PC 操作の場合

操作パネルの「操作モード切り替え」ボタンをクリックして、操作モードを選択します。メニューバーの 「リモート」から「モニタリング」または「遠隔操作」をクリックして切り替えることもできます。

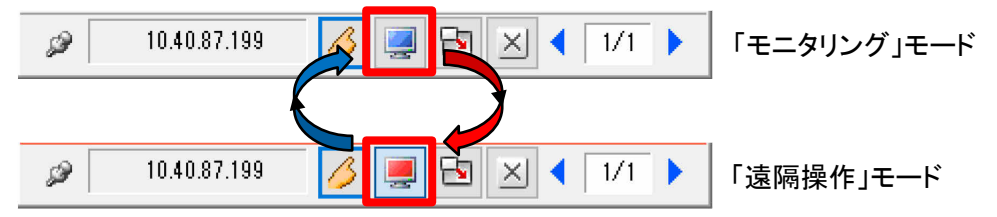

### ■複数 PC 操作の場合

操作パネルの「モニタリング」または「遠隔操作」をクリックして、操作モードを選択します。メニューバ ーの「リモート」から「モニタリング」または「遠隔操作」をクリックして切り替えることもできます。

複数 PC 操作の場合は、「遠隔操作」をもう一度押すことで、「個別遠隔操作」モードになります。

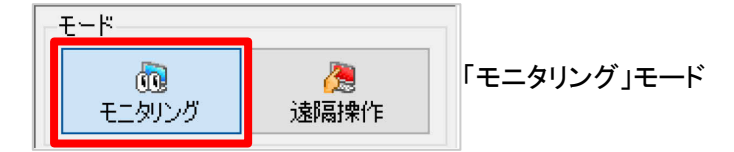

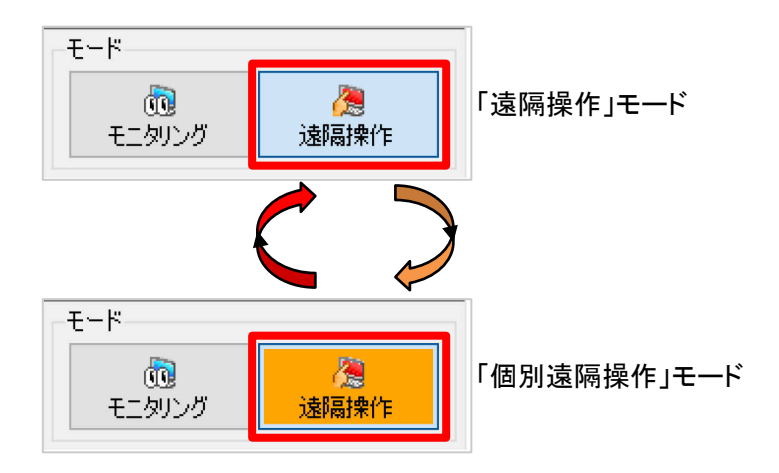

### 表示方法の選択

メニューバーの「表示」または操作パネルから表示方法を選択します。操作モードによって選択可能 な表示方法が異なります。

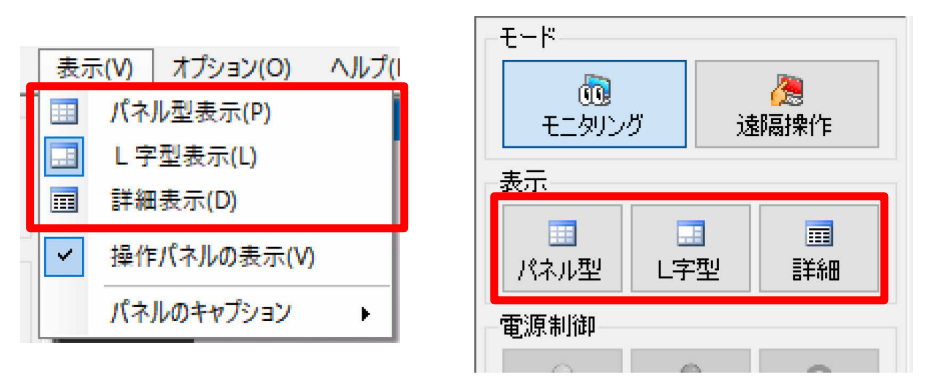

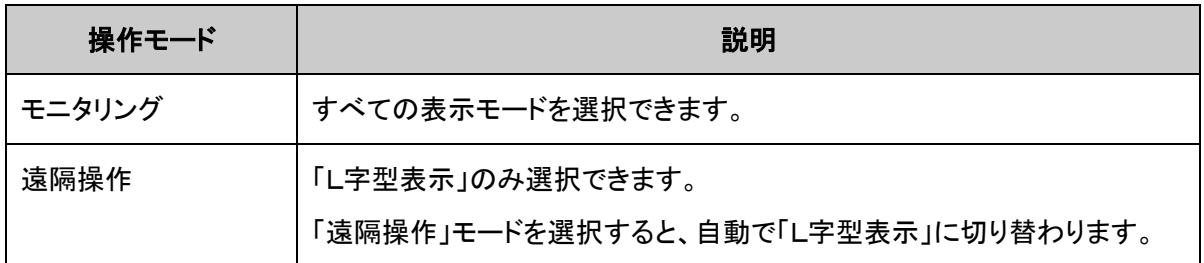

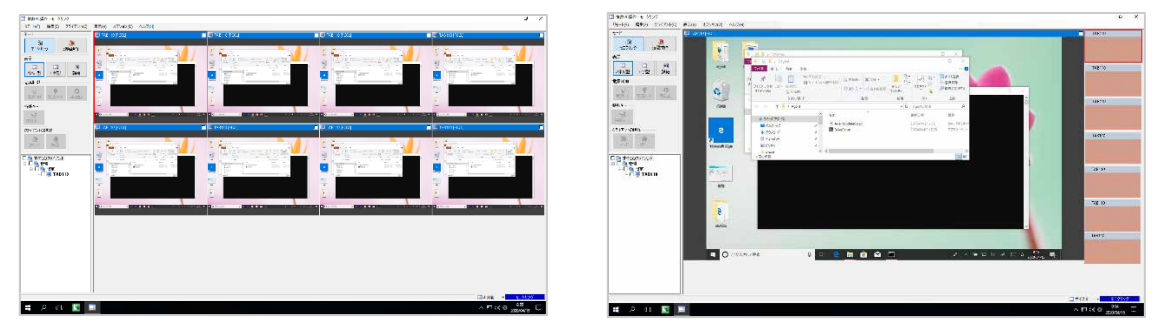

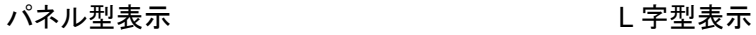

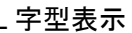

### 遠隔操作の方法

- 1. 遠隔操作を行う場合、クライアント/グループツリーから操作対象の端末またはグルー プのチェックボックスを「ON」にします。
- 2. 「L字型表示」のメインモニタウィンドウ画面をクリックすると、マウスポインタが変わりま す。
- 3. この状態でキーボード入力やマウスを操作すると、遠隔操作を行うことができます。

## 3.1.2 個別遠隔操作モード

「個別遠隔操作」モードは、複数台の端末の中から 1 台の端末だけに対して操作を行いたい場合の特別な操作モー ドです。

### 「個別遠隔操作」モードの選択

1. 操作パネルの「遠隔操作」をクリックするか、またはメニューバーから「リモート」→「遠隔 操作」を再選択することで、「個別遠隔操作」モードになります。 また、メニューバーの「オプション」→「個別遠隔操作」や、クライアント/グループツリー、モニタウ ィンドウでの右クリックメニューからも切り替えられます。

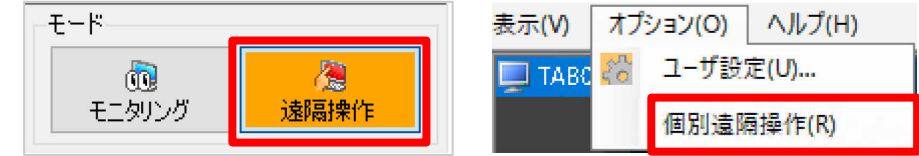

### 「個別遠隔操作」モードの動作

「個別遠隔操作」モードを有効にすると、次のような動作をします。

- 操作対象はメインモニタウィンドウに表示される端末のみとなります。他の端末には、キーボード入 力やマウス操作は送信されません。
- クライアント/グループツリーやモニタウィンドウのチェックボックスはグレーアウトされ、操作できな くなります。チェックボックスの ON/OFF に関わらず、現在選択している端末にのみ操作パネルから 指示やファイルコピーが実行できます。
- クライアント/グループツリーやモニタウィンドウの端末をクリックすると、メインモニタウィンドウに操 作対象が切り替わります。

## 3.1.3 画面サイズの変更

複数 PC 操作の場合は、ステータスバー上の拡大・縮小ボタンをクリック、またはドロップダウンリストから選択するこ とで、モニタ画面上の端末のモニタウィンドウの大きさを変更することができます。

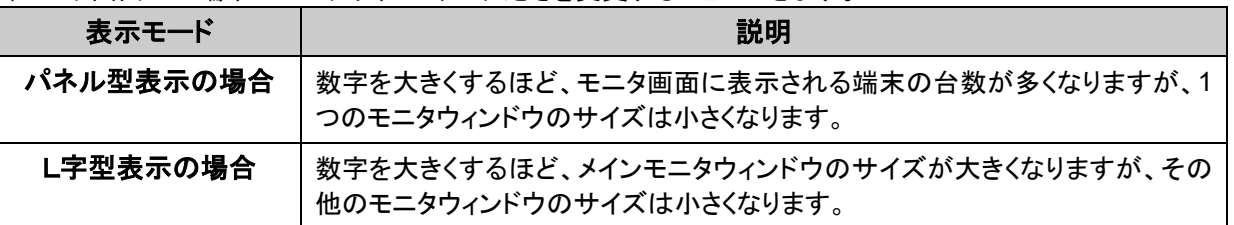

単一 PC 操作の場合は、モニタリングウィンドウのサイズ(フルスクリーン/ウィンドウ)と表示倍率(等倍/縮小)を選 択することができます。

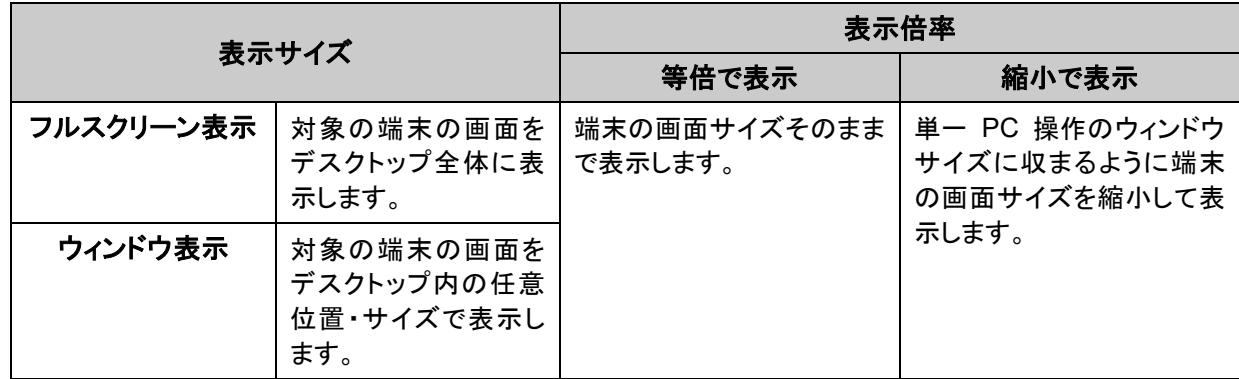

## 対象画面(ディスプレイ)の選択(単一 **PC** 操作のみ)

単一 PC 操作の場合は、端末がマルチディスプレイの場合に、遠隔操作対象の画面(ディスプレイ)を選択することが できます。

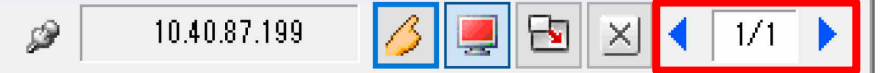

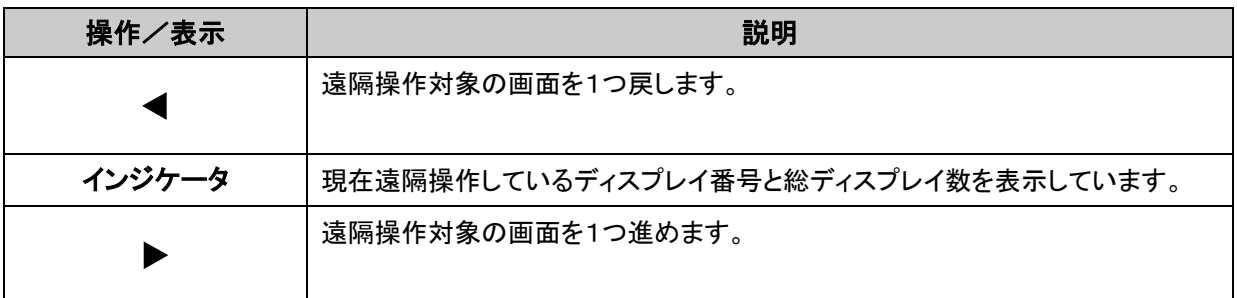

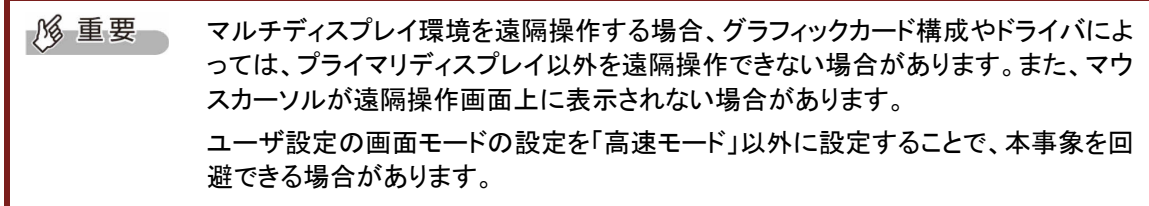

# <span id="page-31-0"></span>**3.2** 端末の電源 **ON/**電源 **OFF/**スタンバイ**/**再起動をする

管理者端末から端末に対して、電源 ON/電源 OFF/スタンバイ/再起動を実行する方法を説明します。

- 1. クライアント/グループツリーから操作対象の端末およびグループから選び、チェックボ ックスを「ON」にします。
- 2. 次のいずれかの方法で、動作を指定します。
	- 操作パネルで「電源ON」、「電源OFF」、「再起動」をクリックします。
	- クライアント/グループツリーで右クリックし、表示されたメニューから「電源制御」をクリック し、「電源 ON」、「電源 OFF」、「スタンバイ」または「再起動」をクリックします。
	- メニューバーから「クライアント」→「電源制御」の順にクリックし、さらに「電源 ON」、「電源 O FF」、「スタンバイ」または「再起動」をクリックします。
	- モニタウィンドウ上で右クリックし、表示されたメニューから「電源制御」をクリックし、「電源 ON」、「電源 OFF」、「スタンバイ」または「再起動」をクリックします。

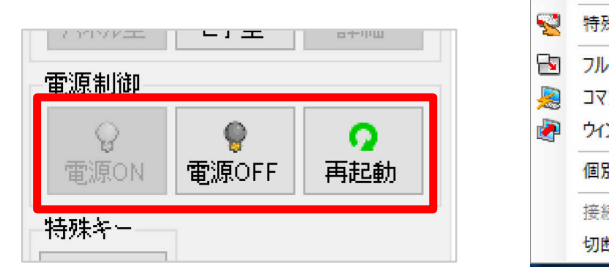

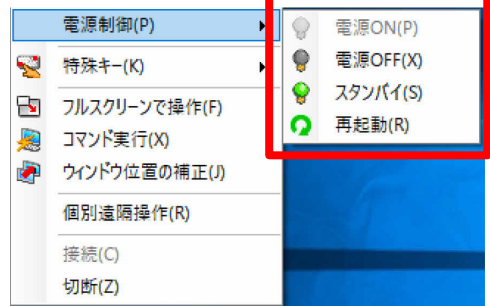

3. 操作対象となる端末の一覧が表示されたら、「OK」をクリックします。 電源 ON、電源 OF、スタンバイまたは再起動が実行されます。

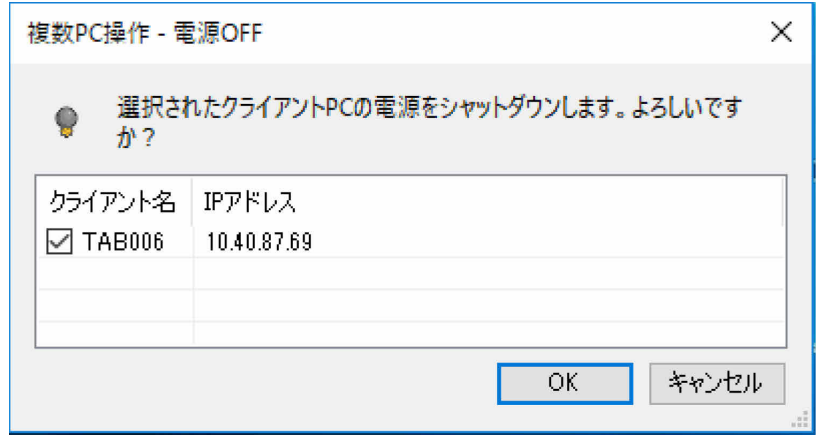

![](_page_31_Picture_152.jpeg)

# <span id="page-32-0"></span>**3.3** 端末に特殊キー操作をするには

管理者端末から端末に対して、特殊キー操作を実行する方法について説明します。

- 1. クライアント/グループツリーから操作対象の端末およびグループから選び、チェックボ ックスを「ON」にします。
- 2. 次のいずれかの方法で、動作を指定します。
	- 操作パネルで「特殊キー」をクリックし、「Ctrl + Alt + Del を送信」または「Windows + L を送 信」をクリックします。
	- クライアント/グループツリーで右クリックし、表示されたメニューから「特殊キー」をクリック し、「Ctrl + Alt + Del を送信」または「Windows + L を送信」をクリックします。
	- メニューバーから「クライアント」→「特殊キー」の順にクリックし、さらに「Ctrl + Alt + Del を送 信」または「Windows + L を送信」をクリックします。
	- モニタウィンドウ上で右クリックし、表示されたメニューから「特殊キー」をクリックし、「Ctrl + Alt + Del を送信」または「Windows + L を送信」をクリックします。

![](_page_32_Picture_123.jpeg)

3. 操作対象となる端末の一覧が表示されたら、「OK」をクリックします。

![](_page_32_Picture_124.jpeg)

 $\rho$  point 「Ctrl + Alt + Del」は Windows のセキュリティやタスクマネージャを呼び出すための キー操作です。また、「Windows + L」は端末をロックするためのキー操作です。

# <span id="page-33-0"></span>**3.4** 端末でコマンドを一斉に実行する

O POINT ログオンされている端末に対してのみコマンドを実行できます。なお、コマンドはログ オンされているユーザの権限で実行されます。

- 1. クライアント/グループツリーから操作対象の端末およびグループから選び、チェックボ ックスを「ON」にします。
- 2. 次のいずれかの方法で、動作を指定します。
	- 操作パネルで「コマンド」をクリックします。
	- クライアント/グループツリーで右クリックし、表示されたメニューから「コマンド実行」をクリッ クします。
	- メニューバーから「クライアント」→「コマンド実行」の順にクリックします。
	- モニタウィンドウ上で右クリックし、表示されたメニューから「コマンド実行」をクリックします。

![](_page_33_Picture_83.jpeg)

3. 実行するコマンドを入力し、「実行」をクリックすると、対象となる端末でコマンドが実行さ れます。

![](_page_33_Picture_84.jpeg)

以前に実行したコマンドの中から選択することも可能です。

# <span id="page-34-0"></span>**3.5** 端末のウィンドウの位置やサイズを揃える

管理者端末から端末に対してアクティブなウィンドウ位置の自動補正を行う方法について説明します。

- 1. ウィンドウの位置を補正する時に基準となる端末を指定します。 メインモニタウィンドウに表示されている端末が基準になります。別の端末のモニタウィンドウを クリックすると切り替えることができます。
- 2. クライアント/グループツリーから操作対象の端末およびグループから選び、チェックボ ックスを「ON」にします。
- 3. 次のいずれかの方法で、動作を指定します。
	- 操作パネルで「補正」をクリックします。
	- クライアント/グループツリーで右クリックし、表示されたメニューから「ウィンドウ位置の補 正」をクリックします。
	- メニューバーから「クライアント」→「ウィンドウ位置の補正」の順にクリックします。

![](_page_34_Figure_8.jpeg)

# <span id="page-35-0"></span>**3.6** 端末にファイルをコピーする

1. クライアント/グループツリーから操作対象の端末およびグループから選び、チェックボ ックスを「ON」にします。

コピー開始直前に、対象となる端末をさらに絞り込むこともできます。

2. コピーしたいファイルおよびフォルダを選択し、リモート画面操作管理機能のコンソール 上に表示されているメインモニタウィンドウにドラッグ&ドロップします。

![](_page_35_Picture_104.jpeg)

- 3. ファイルコピー先の指定画面が表示されたら、コピー先の指定方法を選択します。次の 3 つから選択することができます。
	- デスクトップ

ログオンしているユーザの「デスクトップ」にコピーします。

- マイドキュメント ログオンしているユーザの「マイドキュメント」フォルダにコピーします。
- 直接指定

コピー先の端末のパスを直接指定してコピーします。

![](_page_35_Picture_105.jpeg)

 $\rho$  point 「デスクトップ」と「マイドキュメント」を選択した場合は、「コピー先」に相対パスを直接 入力することができます。「直接指定」を選択した場合は、「参照」をクリックすること で端末のフォルダ構成がツリー表示されますので、コピー先を指定することができま す。

> なお、対象クライアント一覧上で端末のチェックを外すことにより、必要に応じて端末 をさらに絞り込むことができます。

4. ファイルコピー先の指定画面で「開始」をクリックするとファイルコピーが開始されます。 進捗状況や結果はダイアログで確認できます。

![](_page_36_Picture_14.jpeg)

# <span id="page-37-0"></span>**3.7** ログオンしているアカウントの一覧情報を確認する

端末にログオンしているアカウントの一覧を表示する方法を説明します。

### 3.7.1 クライアント詳細一覧の表示

1. メニューバーから「表示」→「詳細表示」の順にクリックします。 「クライアント詳細一覧」ウィンドウが表示されます。

![](_page_37_Picture_79.jpeg)

クライアント詳細一覧ウィンドウには、操作対象である端末の「グループ名」「コンピュータ名」「電 源状態」「ログオンカウント名」「フルネーム」が表示されます。

 $\overline{P}$  POINT 電源状態において、Windows のログオンパネルが表示された状態は「稼働中」、 Windows にログオンした状態は「ログオン中」と表示されます。また、「フルネーム」と は Windows のユーザーアカウントに設定されている「フルネーム」を指しています。

## **CSV** ファイルの出力

クライアント詳細一覧ウィンドウの「CSV 出力」をクリックすると、現在表示されているログオンアカウント一覧の情報 を CSV 形式で出力できます。

# <span id="page-38-0"></span>**3.8** リモート画面操作機能のその他の機能

リモート画面操作機能のその他の機能について説明します。

## 3.8.1 ユーザ設定

メニューバーの「オプション」→「ユーザ設定」から、リモート画面操作機能の動作設定を行うことができます。

### 自動接続

再起動や電源OFFなどにより端末との通信が切断されてから、再び端末が起動してきた場合、自動 接続によりリモート画面制御が再開されます。

自動接続を有効にする場合は、「クライアントへ自動で接続する」のチェックボックスを ON にし、接続 試行間隔(秒)を指定します。

![](_page_38_Picture_68.jpeg)

![](_page_38_Picture_69.jpeg)

## 更新間隔

端末の画面を表示するときの、画面描画の更新間隔を選択します。

![](_page_39_Picture_53.jpeg)

![](_page_39_Picture_54.jpeg)

## キャプション/色

複数PC操作の画面のキャプション(ウィンドウタイトル)の位置や色、アクティブなモニタウィンドウの 枠の色を指定します。

![](_page_40_Picture_58.jpeg)

![](_page_40_Picture_59.jpeg)

## 詳細設定

複数 PC 操作や単一 PC 操作の各種機能の詳細設定を行います。

![](_page_41_Picture_241.jpeg)

## 初期値

![](_page_42_Picture_12.jpeg)

![](_page_42_Picture_13.jpeg)

# 付録

# <span id="page-44-0"></span>付録1 リモート画面操作機能の制限事項・留意事項

リモート画面操作機能に関する制限事項および留意事項を説明します。

- ハードウェアに関する制限事項・留意事項
	- リモート画面操作機能は、操作されている端末(マスター端末やエッジコンピューティングデバイス) および操作している端末(管理者端末)の双方に、高い処理能力が要求されます。したがって、運用 管理ツールの推奨スペックより高い性能のハードウェアを推奨いたします。詳しい推奨スペック情報 は、『Windows Update 運用最適化モデル 運用管理ツール セットアップガイド』の「付録 E 動作環 境」をご覧ください。
	- リモート画面操作機能が起動している管理者端末上でキーボードから「Ctrl+Alt+Del」の操作を行う と、リモート画面操作している端末のキーボード操作がロックされた状態(「Ctrl」キーと「Alt」キーが 押された状態)になります。リモート画面操作している端末に対して「Ctrl+Alt+Del」を実行する場合 は、必ず「特殊キー」操作から実施してください。また、運用管理ツール 管理コンソール機能をイン ストールした端末上で「Ctrl+Alt+Del」の操作を行う場合は、必ずリモート画面操作機能を終了させた 状態で操作してください。
	- 特定のキーパターンをトラップしているようなキーボード切り替え機などを接続して、キーボードやマ ウスが接続されている場合、正常に動作しないことがあります。
	- 他社製のキーボードフィルタドライバがシステムにインストールされている場合、正常に動作しない ことがあります。
	- 次ののキーボード操作は遠隔操作およびロックできません。 ・SHIFT キーを 5 回押して固定キー機能を有効にする ・SHIFT キーを 8 秒間押し続けてフィルタキー機能を有効にする
	- 複数 PC 操作の場合、遠隔操作できる画面(ディスプレイ)は、プライマリディスプレイのみとなりま す。
	- 単一 PC 操作の場合、複数の画面(マルチディスプレイ)を同時に遠隔操作することはできません。 また、グラフィックカード構成やドライバによってはプライマリディスプレイ以外の画面が遠隔操作で きない場合や、マウスカーソルが表示されない場合があります。
	- グラフィックカードの製品(種類)によっては、正常に表示できない、応答が鈍い、CPU 負荷が高くな るなどの現象が発生する場合があります。このような場合、グラフィックカードの設定を変更する(例 えば、ハードウェアアクセラレータを無効化するなど)ことで改善する場合があります。
- ネットワークに関する制限事項・留意事項
	- WAN 環境上でのリモート画面操作機能はサポート対象外です。
	- 遠隔操作中は、操作されている端末(マスター端末やエッジコンピューティングデバイス)から、操作 している端末(管理者端末)へデータが送信され続けます。操作対象の端末が多い場合、または画 面転送のインターバル時間が短い場合には、ネットワークに負荷がかかる場合があります。操作さ れている端末に表示されている画面(特に壁紙)が、多色で複雑な場合にもデータ量は多くなりま す。

#### ■ OSおよびソフトウェアに関する制限事項·留意事項

- ユーザの簡易切り替えやターミナルサービスには対応していません。
- 端末が「スタンバイ」あるいは「スリープ」、「休止状態」になった場合は、ネットワークが切断されるた め、接続が切断された旨のエラーメッセージが Windows のイベントログに出力されます。
- 一部のアプリケーションには、キーおよびマウス入力が認識されない場合があります。(Microsoft Virtual PCなど)
- 転送対象となる画面表示は、Windows GDI を使用して描画されたものです。GDI 描画以外(DirectX / OpenGL など)を使用したアプリケーションの画面は正常に転送できない場合があります。
- 他社製のリモート操作・モニタリングソフトウェアがインストールされている場合には正常に動作しな い場合があります。

#### ■ リモート画面操作機能に関する制限事項・留意事項

- ウィンドウ位置の自動補正機能で、Windows の仕様により補正したウィンドウが端末上でアクティブ にならない(最前面に表示されない)場合があります。また、32bitOS が動作している端末を基準に 64bitOS が動作している端末のウィンドウを補正することはできません。
- コマンド実行機能で、Windows の仕様により実行したコマンドのウィンドウが、端末上でアクティブに ならない(最前面に表示されない)場合があります。
- ファイルコピー機能で、コピー処理を途中で中断した場合、それまでコピーが完了したファイルは取 り消されません。

# <span id="page-46-0"></span>付録2 遠隔操作異常時の回復操作

「単一 PC 操作」には、遠隔操作中の画面の一部または全体が崩れる場合や、更新されなくなった場合に、端末のリ

![](_page_46_Picture_65.jpeg)

本操作メニューを使用する場合の制限事項・留意事項は次の通りです。

- ネットワーク上到達できない場合やファイヤーウォールなどにより実行指示がブロックされる場合は 動作しません。また、標準インストール/通信ポートとは異なる下位のクライアントバージョンに対し ては動作しません。
- 本操作後は接続が強制切断されます。本操作を実行した場合は、再接続を行うか、「単一PC操作」 を再度起動させてください。 本操作後、端末への指示結果がポップアップ表示されますが、端末ではサービス再起動処理が完 了するまでに約 30 秒程度必要です。本操作を実行後は、しばらく待ってから再接続を行ってくださ い)

![](_page_47_Picture_65.jpeg)